# Instrukcja użytkownika Dell P1917S/P1917SWh/P2017H/P2217/ P2217Wh

Nr modelu: P1917S/P1917SWh/P2017H/P2217/P2217Wh

Model - zgodność z przepisami: P1917Sc/P1917Sf/P2017Hc/ P2217c/P2217t

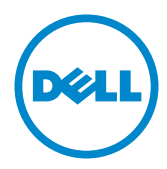

## Uwagi, ostrzeżenia i przestrogi

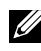

UWAGA: UWAGA oznacza ważną informację, która może pomóc w lepszym wykorzystaniu komputera.

PRZESTROGA: PRZESTROGA oznacza potencjalne niebezpieczeństwo uszkodzenia lub utraty danych, w przypadku nie zastosowania się do instrukcji.

OSTRZEŻENIE: OSTRZEŻENIE oznacza potencjalną możliwość wystąpienia uszkodzenia własności, obrażeń osób lub śmierci.

\_\_\_\_\_\_\_\_\_\_\_\_\_\_\_\_\_\_\_\_\_\_\_\_\_

Informacje w tym dokumencie mogą zostać zmienione bez powiadomienia. © 2016–2021 Dell Inc. Wszelkie prawa zastrzeżone.

Powielanie tych materiałów w jakikolwiek sposób, bez pisemnego pozwolenia Dell Inc., jest surowo zabronione.

Znaki towarowe użyte w tym tekście: *Dell* i logo *DELL* to znaki towarowe Dell Inc.; *Microsoft* i *Windows* to znaki towarowe lub zastrzeżone znaki towarowe Microsoft. Corporation w Stanach Zjednoczonych i/lub w innych krajach, *Intel* to zastrzeżony znak towarowy Intel Corporation w USA i innych krajach; ATI to znak handlowy Advanced Micro Devices, Inc. ENERGY STAR to zastrzeżony znak handlowy U.S. Environmental Protection Agency. Jako partner ENERGY STAR, firma Dell Inc. określiła, że ten produkt spełnia zalecenia ENERGY STAR dotyczące efektywności energetycznej.

W tym dokumencie mogą być użyte inne znaki towarowe i nazwy handlowe, w odniesieniu do jednostek roszczących sobie prawo do marki i nazw lub produktów tych jednostek. Firma Dell Inc. nie rości sobie prawa do żadnych zastrzeżonych znaków towarowych i nazw handlowych, innych niż jej własne.

# Spis treści

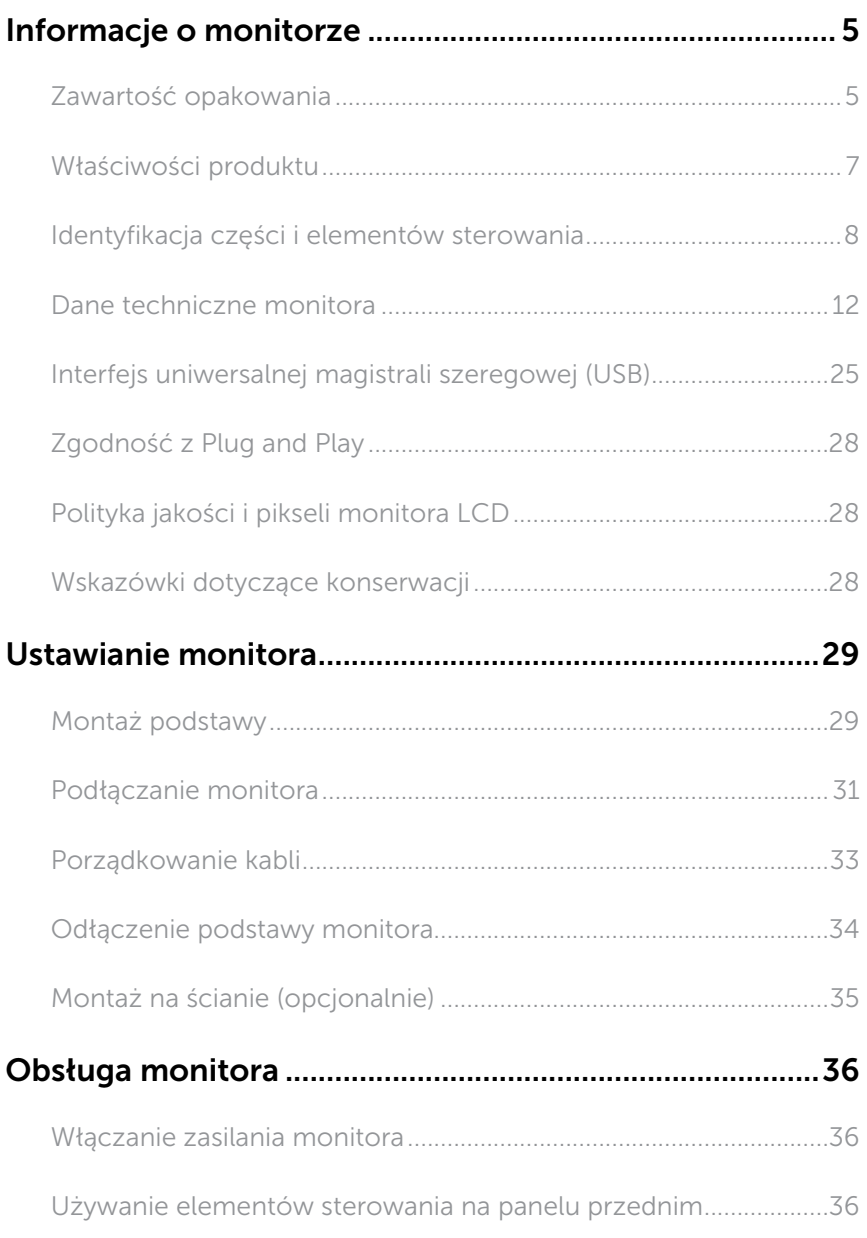

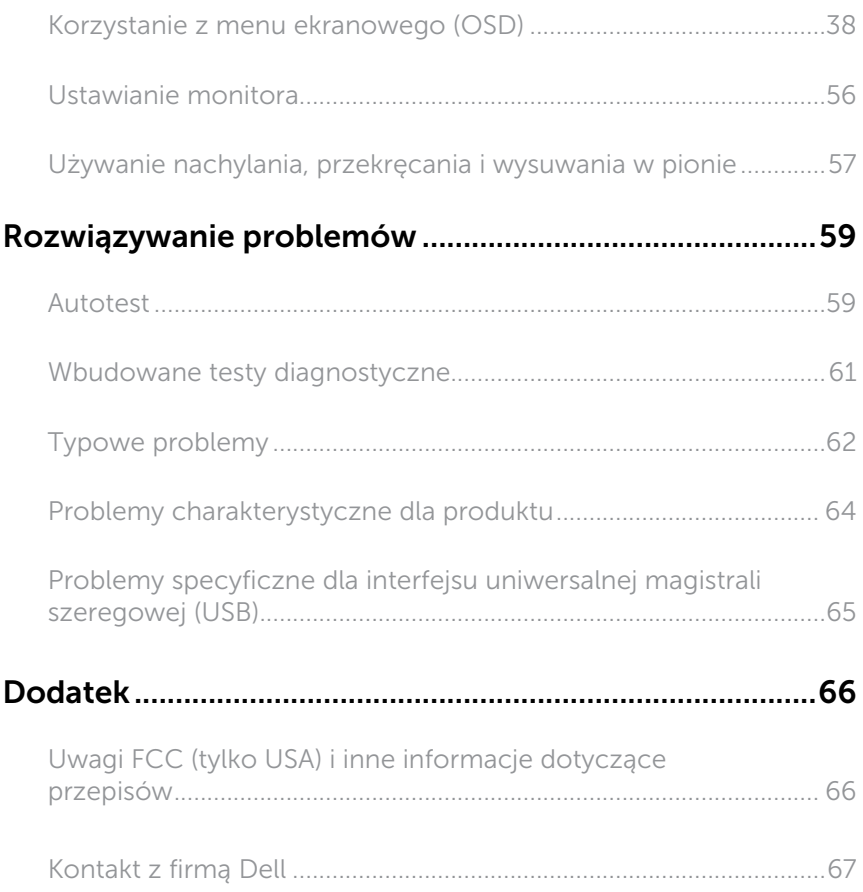

## <span id="page-4-0"></span>Informacje o monitorze

### Zawartość opakowania

Monitor jest dostarczany z pokazanymi poniżej komponentami. Należy się upewnić, że otrzymane zostały wszystkie komponenty i [Kontakt z firmą Dell](#page-66-1), jeśli czegoś brakuje.

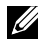

UWAGA: Niektóre elementy mogą być opcjonalne i nie są dostarczane z danym monitorem. Niektóre funkcje lub multimedia mogą być niedostępne w niektórych krajach.

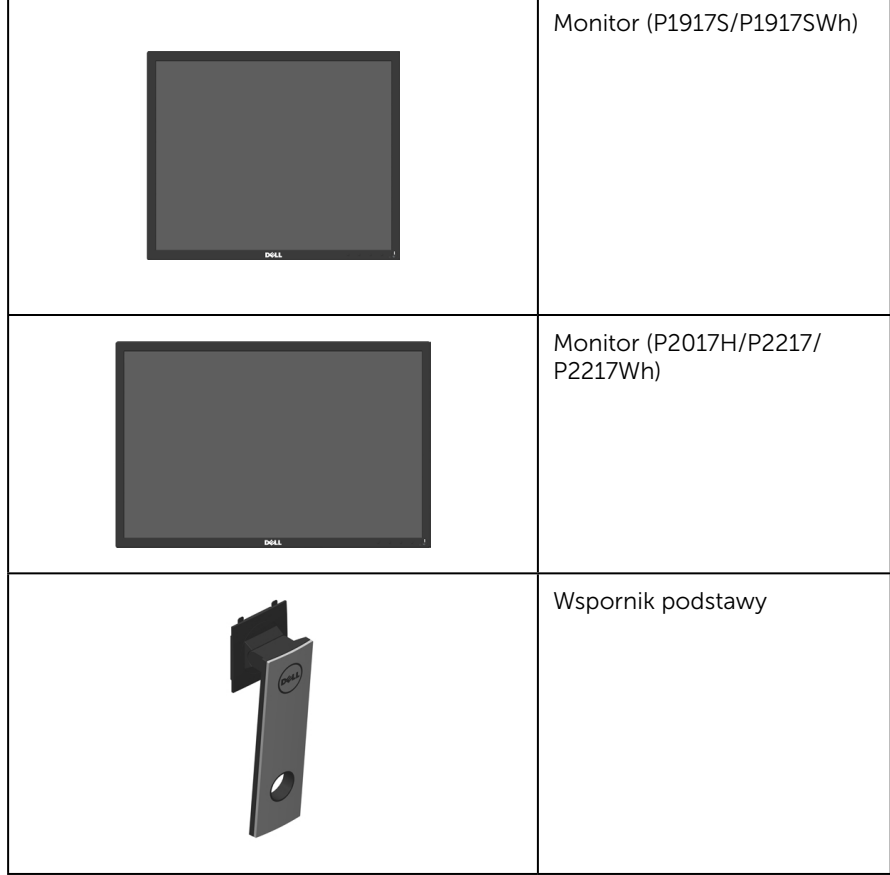

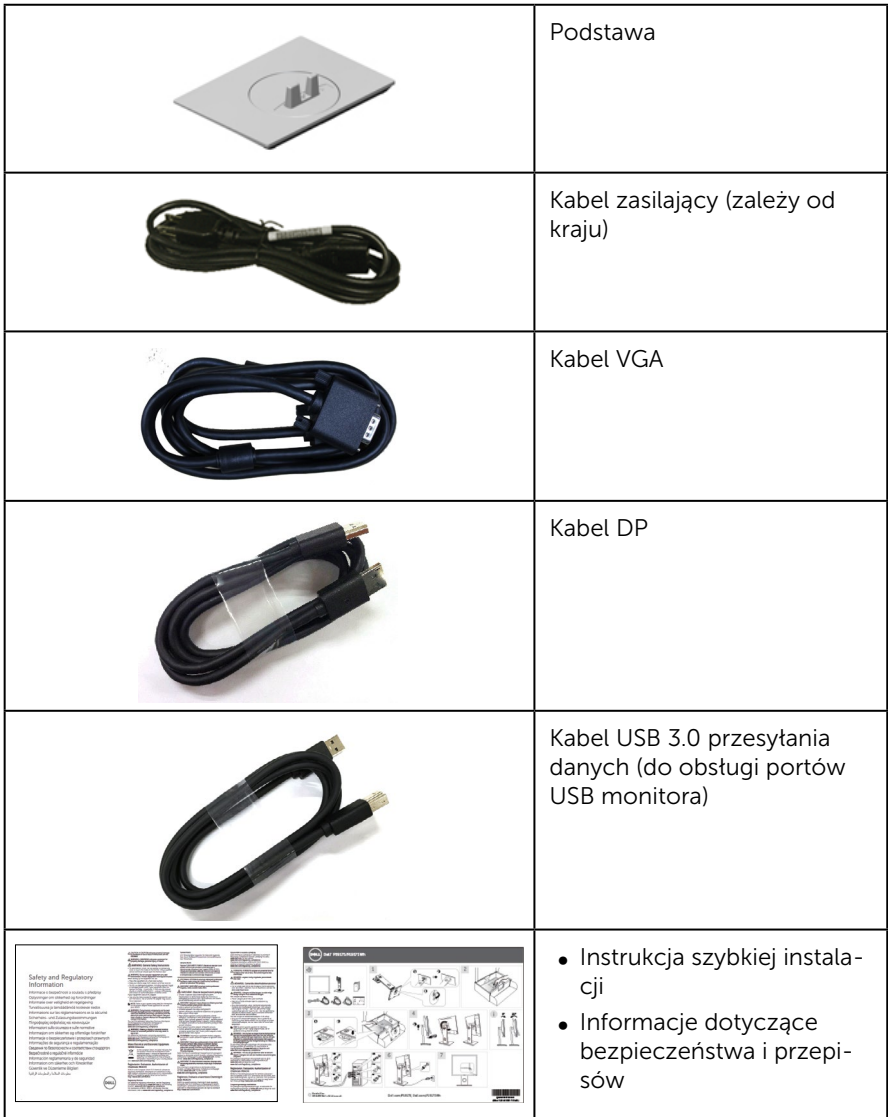

### <span id="page-6-0"></span>Właściwości produktu

Wyświetlacz z płaskim panelem Dell P1917S/P1917SWh/P2017H/P2217/ P2217Wh, ma aktywną matrycę, tranzystory cienkowarstwowe (TFT), wyświetlacz ciekłokrystaliczny (LCD) i podświetlenie LED. Właściwości monitora:

- ∞ P1917S/P1917SWh: widoczny obszar wyświetlania 48,0 cm (18,9 cali) (mierzony po przekątnej). Rozdzielczość 1280 x 1024, plus pełnoekranowa obsługa niższych rozdzielczości.
- ∞ P2017H: widoczny obszar wyświetlania 49,5 cm (19,5 cala) (mierzony po przekątnej). Rozdzielczość 1600 x 900, plus pełnoekranowa obsługa niższych rozdzielczości.
- ∞ P2217/P2217Wh: widoczny obszar wyświetlania 55,9 cm (22,0 cale) (mierzony po przekątnej). Rozdzielczość 1680 x 1050, plus pełnoekranowa obsługa niższych rozdzielczości.
- ∞ Obsługa plug and play, jeśli funkcja ta jest wspierana przez system.
- ∞ Złącza VGA, HDMI i DisplayPort.
- ∞ Wyposażony w 1 port USB przesyłania danych i 2 porty USB 2.0/2 porty USB 3.0 pobierania danych.
- ∞ Regulacje z użyciem menu ekranowego (OSD, On-Screen Display) ułatwiają konfiguracje i optymalizację ekranu.
- ∞ Zabezpieczenie gniazdo blokady.
- ∞ Funkcja nachylania, przekręcania, regulacji wysokości i obrotu.
- ∞ Zdejmowana podstawa i rozstaw otworów montażowych w standardzie VESA™ (Video Electronics Standards Association) 100 mm , zapewniają elastyczne rozwiązania montażu.
- ∞ ≤0,3 W w trybie Standby (Oczekiwanie).
- ∞ Optymalizuje komfort widzenia dzięki pozbawionemu migania ekranowi i funkcji ComfortView, która minimalizuje emisję światła niebieskiego.

### <span id="page-7-0"></span>Identyfikacja części i elementów sterowania

#### Widok z przodu

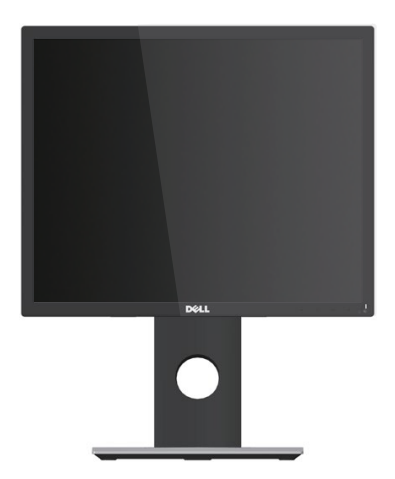

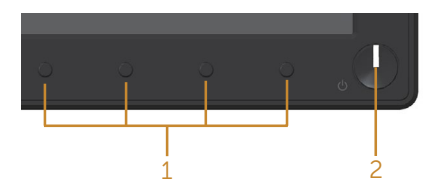

#### Elementy sterowania na panelu przednim

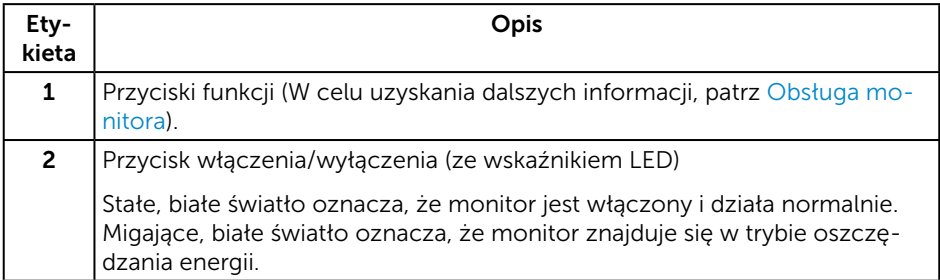

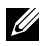

UWAGA: Dla wyświetlaczy z błyszczącymi ramkami należy rozważyć ich ustawienie w odpowiednim miejscu, ponieważ odbijające się od ramki światło otoczenia i jasne powierzchnie mogą utrudniać użytkowanie.

### Widok od tyłu

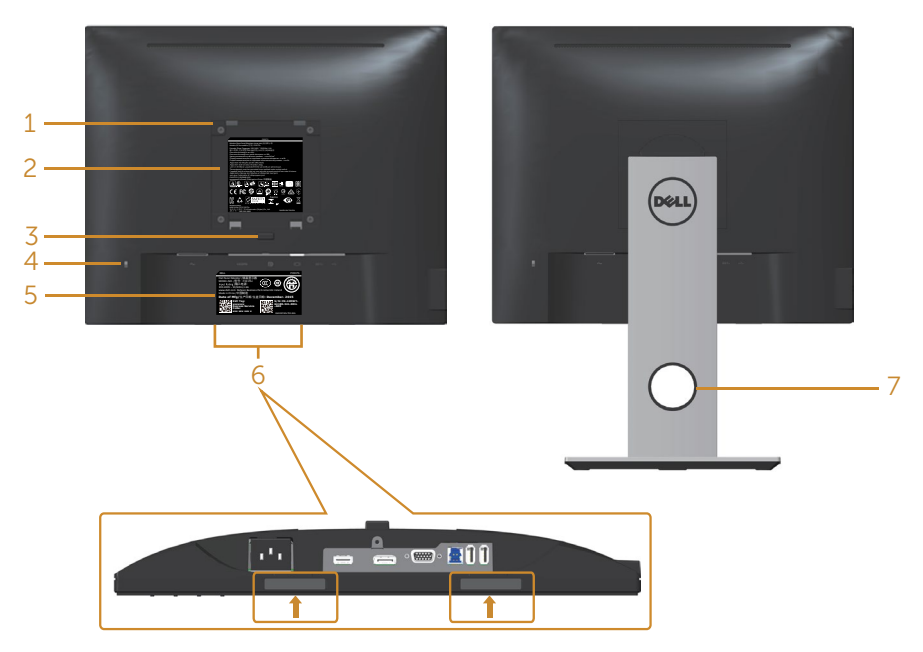

Widok od tyłu bez podstawy monitora Widok od tyłu z podstawą monitora

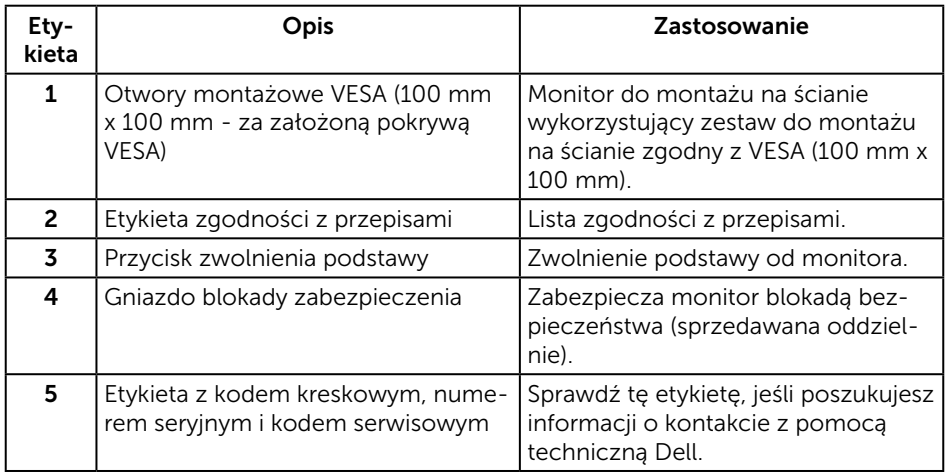

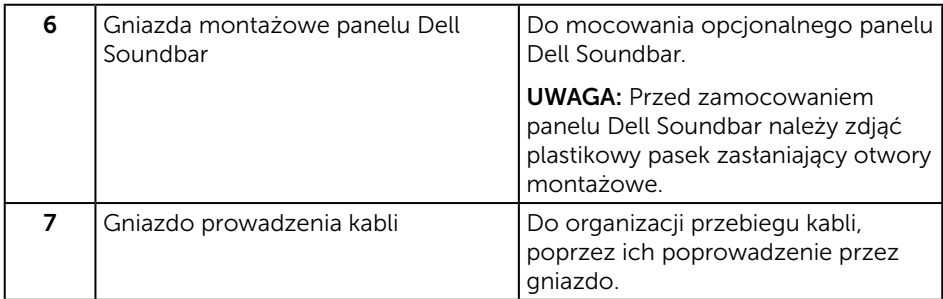

### Widok z boku

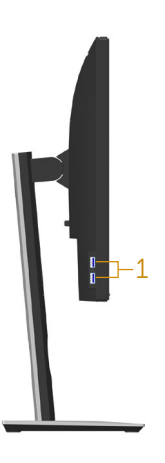

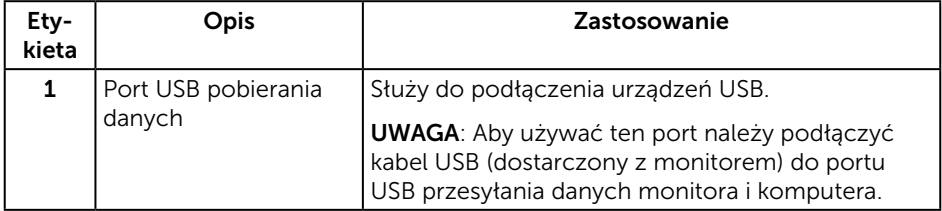

<span id="page-10-0"></span>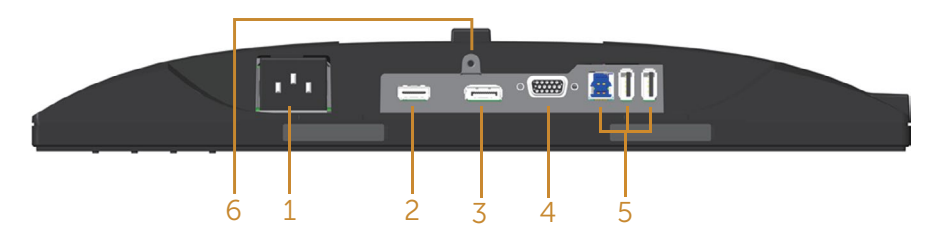

#### Widok z dołu bez podstawy monitora

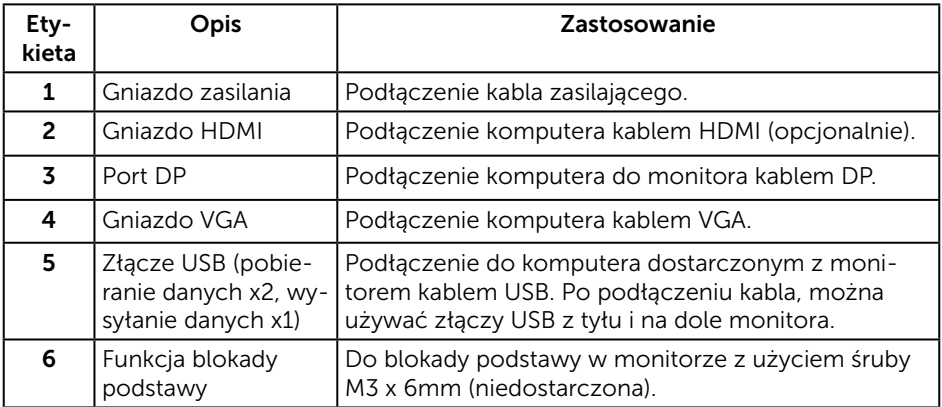

### <span id="page-11-1"></span><span id="page-11-0"></span>Dane techniczne monitora

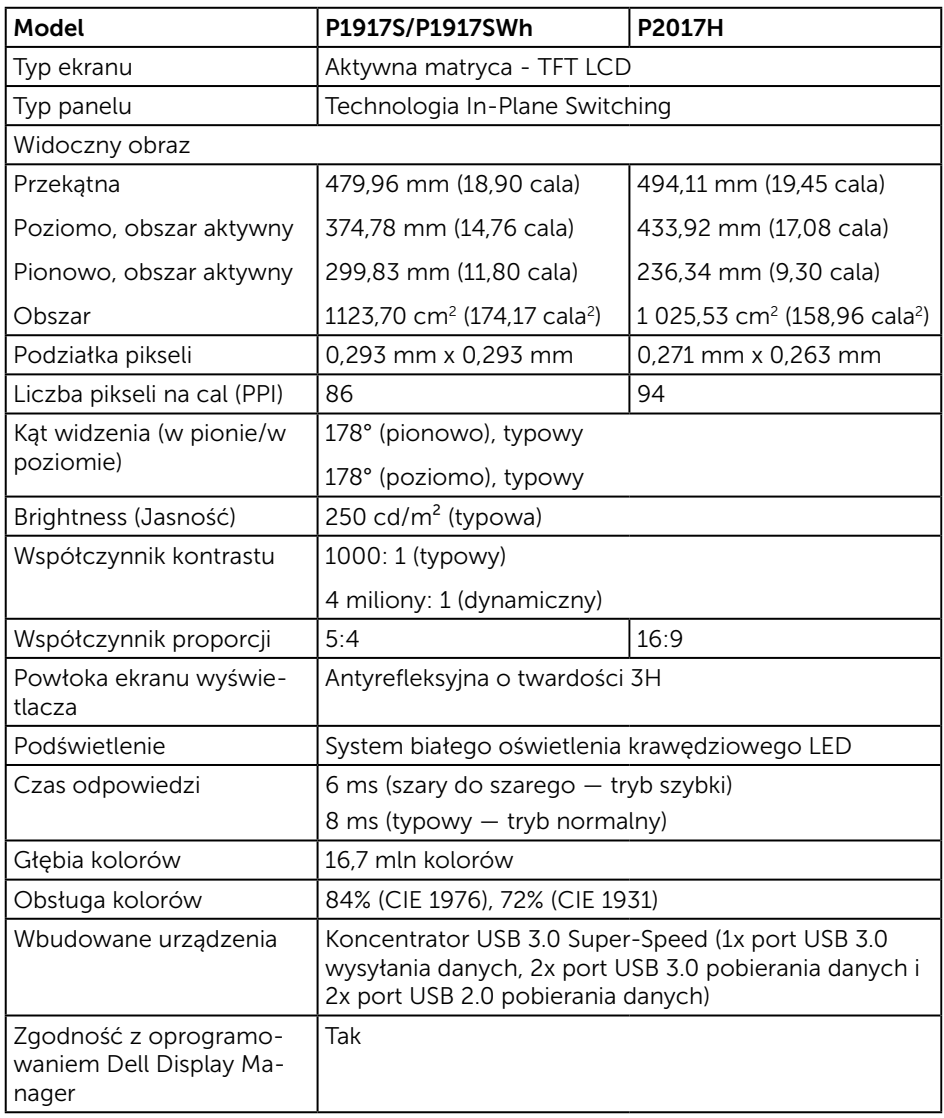

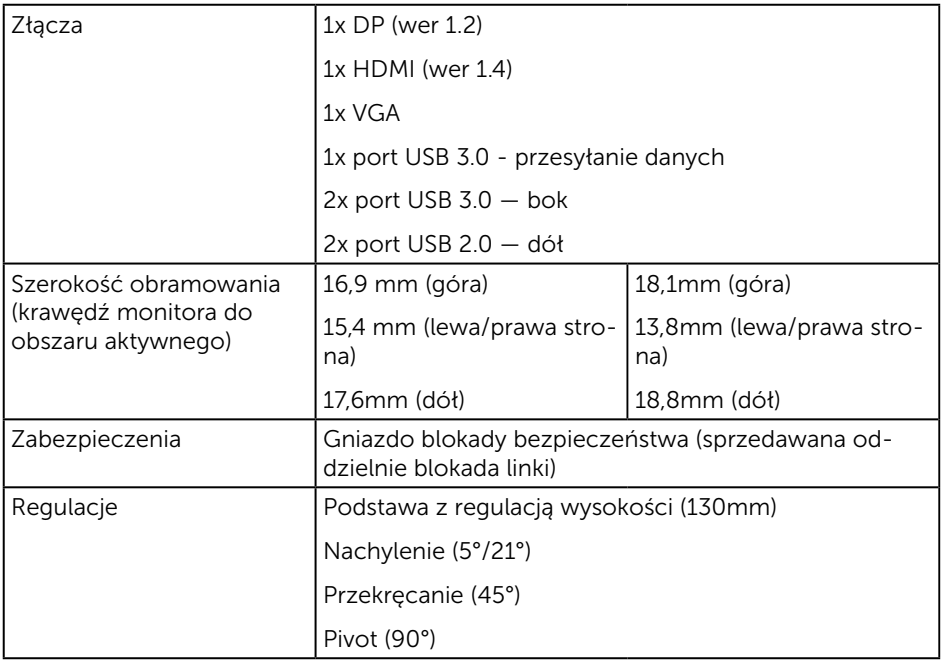

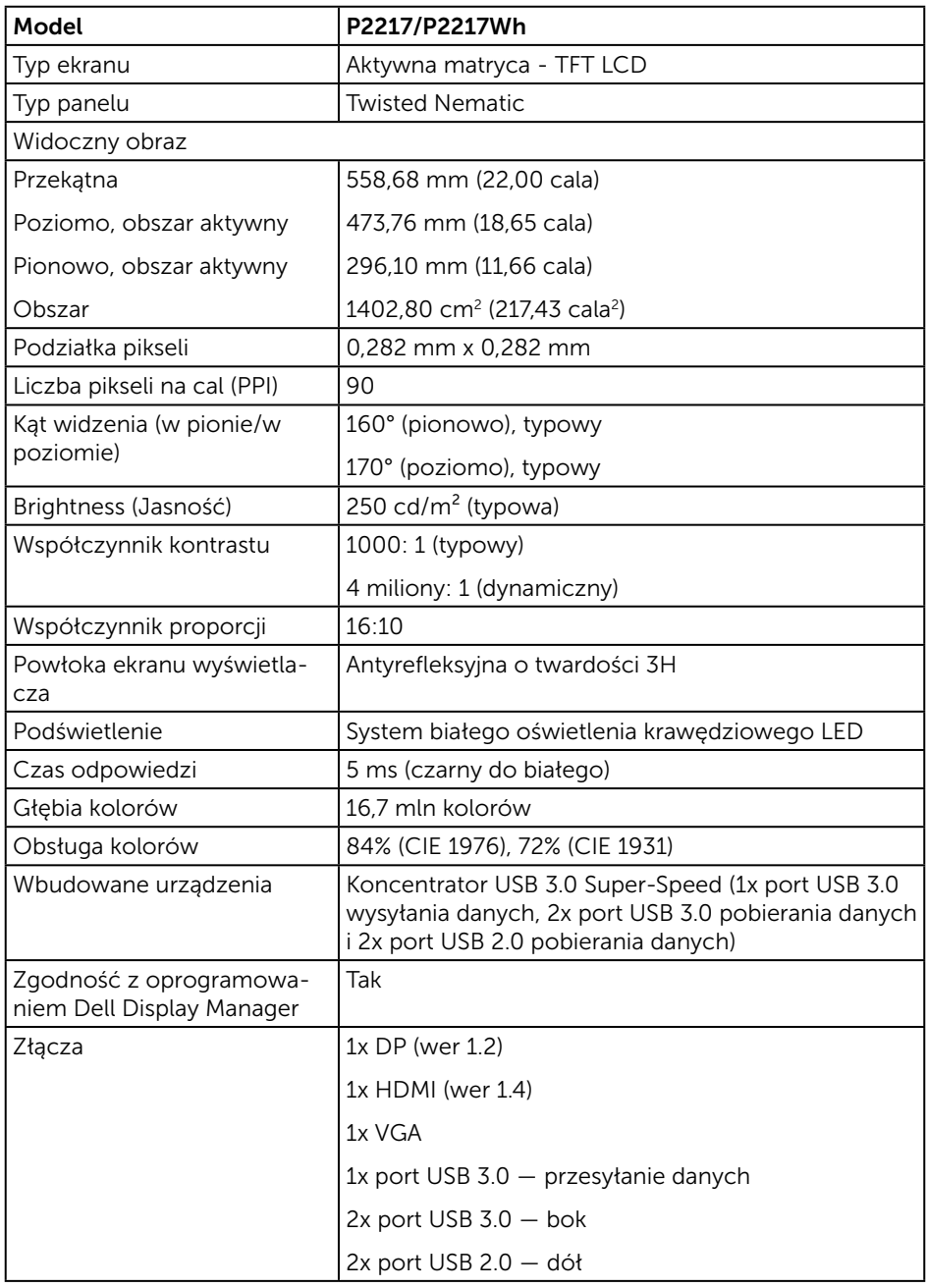

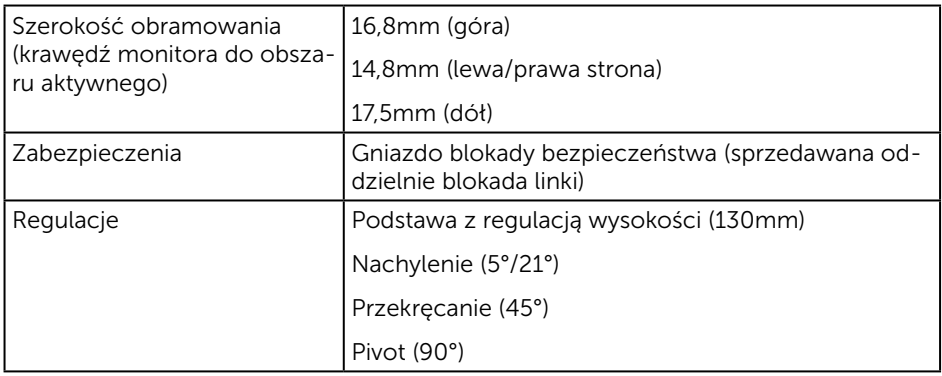

### Dane techniczne rozdzielczości

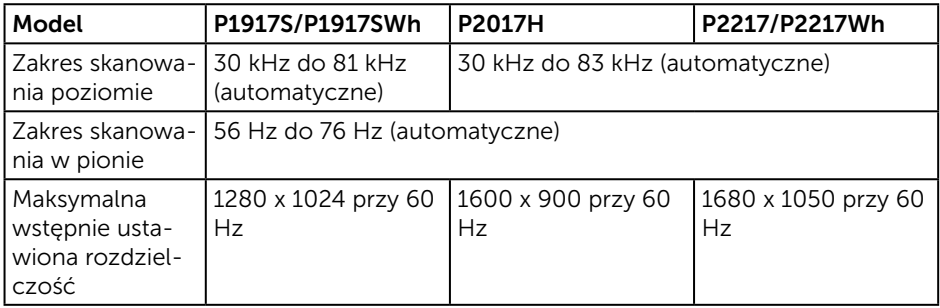

### Obsługiwane tryby wideo

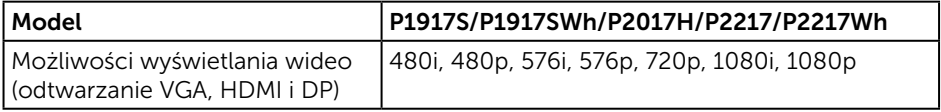

### Wstępnie ustawione tryby wyświetlania

#### P1917S/P1917SWh

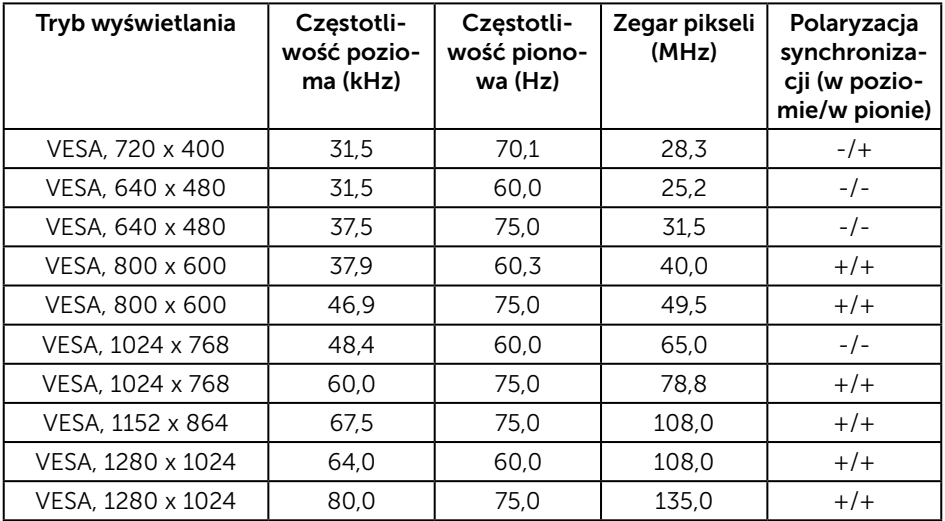

#### P2017H

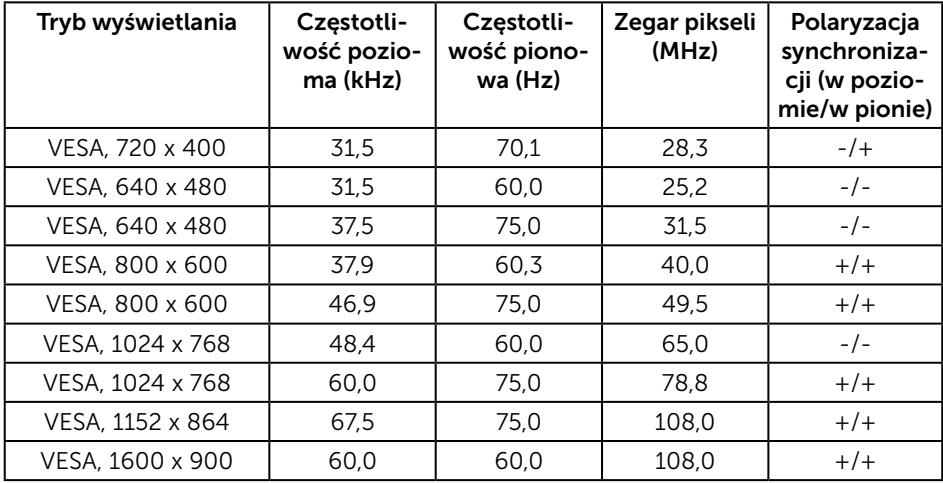

#### P2217/P2217Wh

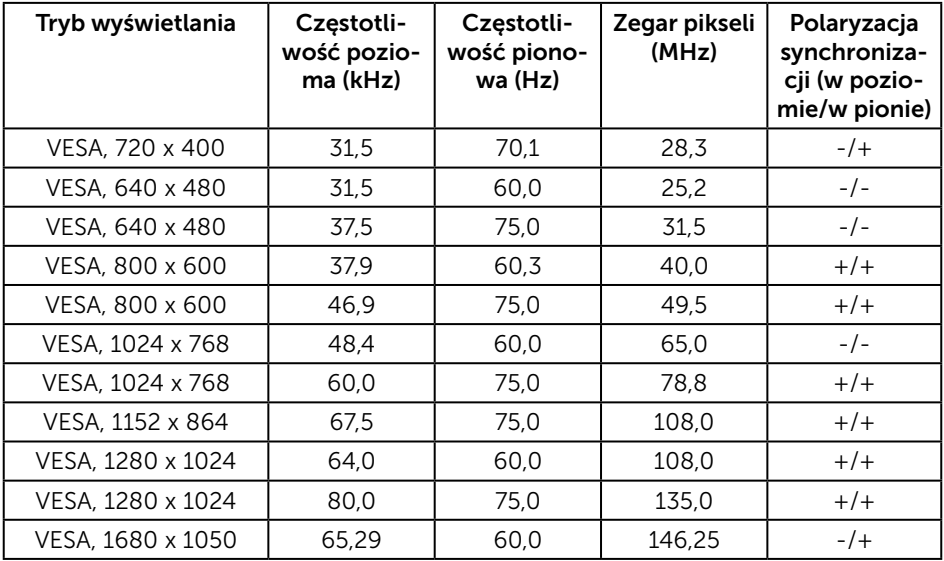

#### Parametry elektryczne

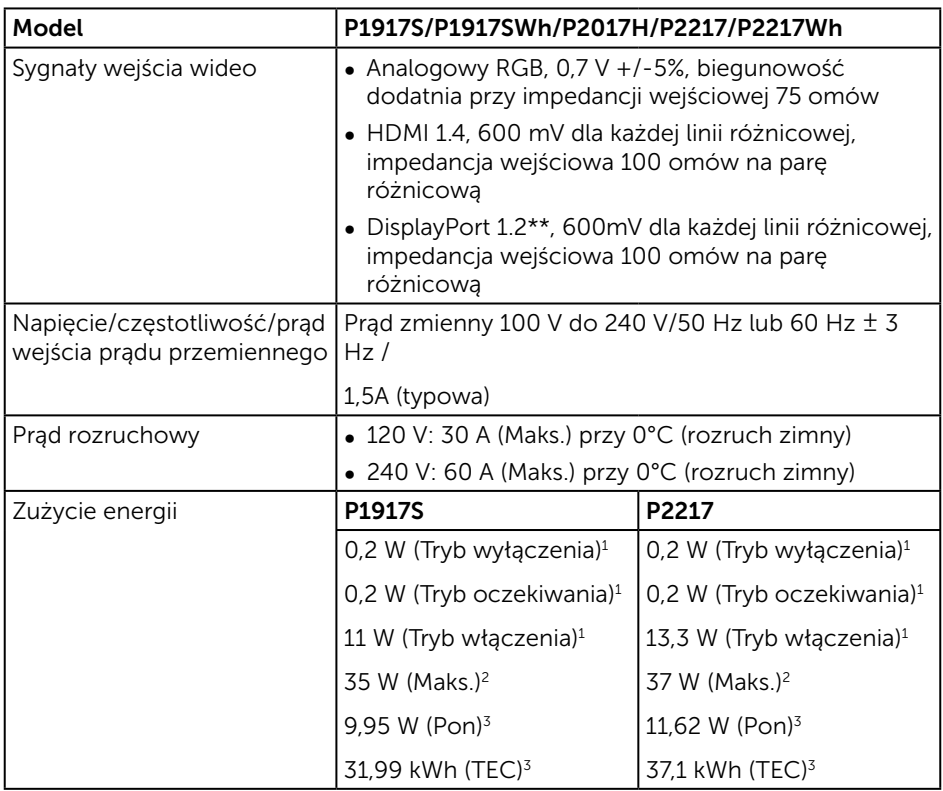

1 Zgodnie z definicją w UE 2019/2021 i UE 2019/2013.

2 Ustawienie maksymalnej mocy i kontrastu z maksymalną mocą ładowania we wszystkich portach USB.

 $^{\rm 3}$  Pon: Zużycie energii w trybie włączenia zgodnie z definicją Energy Star w wersji 8.0.

TEC: Całkowite zużycie energii w kWh zgodnie z definicją Energy Star w wersji 8.0.

Dokument ten pełni wyłącznie funkcję informacyjną i zawiera dane uzyskane w warunkach laboratoryjnych. Wydajność urządzenia może być inna w zależności od zakupionych programów, składników i urządzeń peryferyjnych; uaktualnienie podanych informacji nie jest zagwarantowane. W związku z tym klient nie powinien polegać na zapewnionych informacjach podczas podejmowania decyzji dotyczących tolerancji elektrycznych itp. Nie udziela się żadnych gwarancji, wyraźnych ani dorozumianych, w odniesieniu do dokładności lub kompletności.

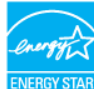

#### UWAGA: Ten monitor posiada certyfikat ENERGY STAR. ENERGY

Produkt ten kwalifikuje się do programu ENERGY STAR w przypadku domyślnych ustawień fabrycznych, które można przywrócić za pomocą funkcji "Factory Reset" (Resetowanie do ustawień fabrycznych) w menu OSD. Zmiana domyślnych ustawień fabrycznych lub włączenie innych funkcji może zwiększyć zużycie energii, które może przekroczyć limit określony dla ENERGY STAR.

#### Charakterystyki fizyczne

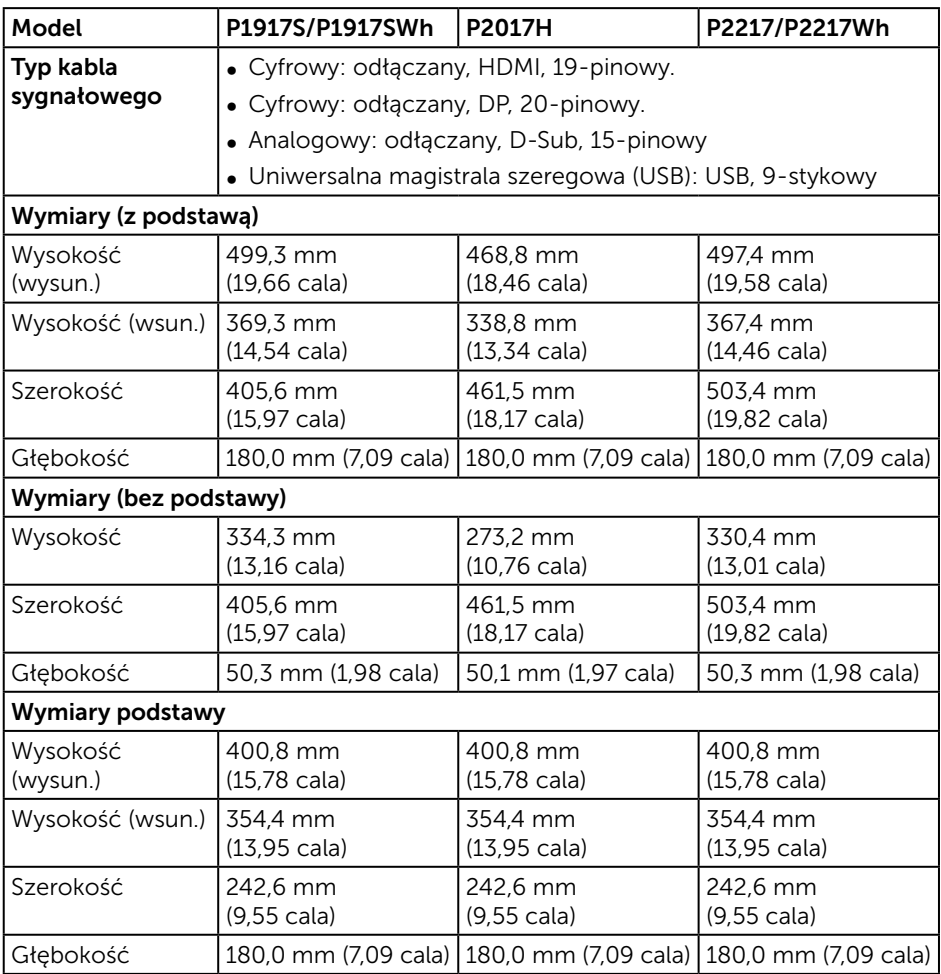

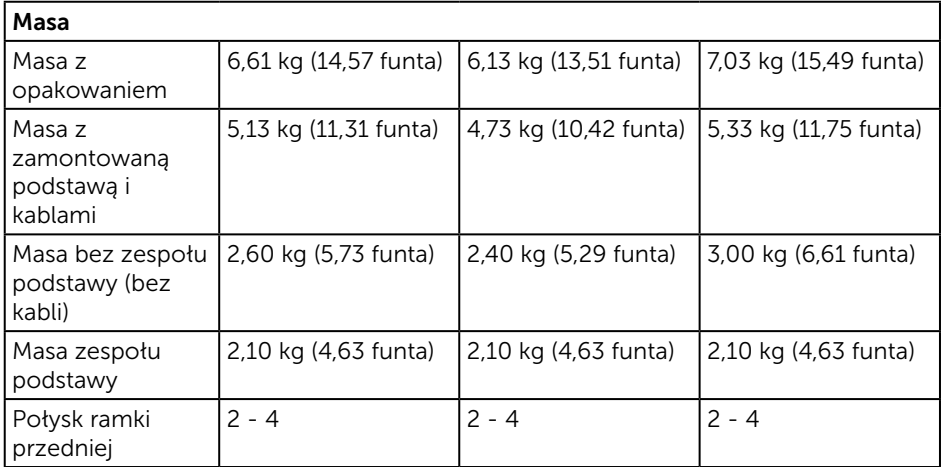

### Charakterystyki środowiskowe

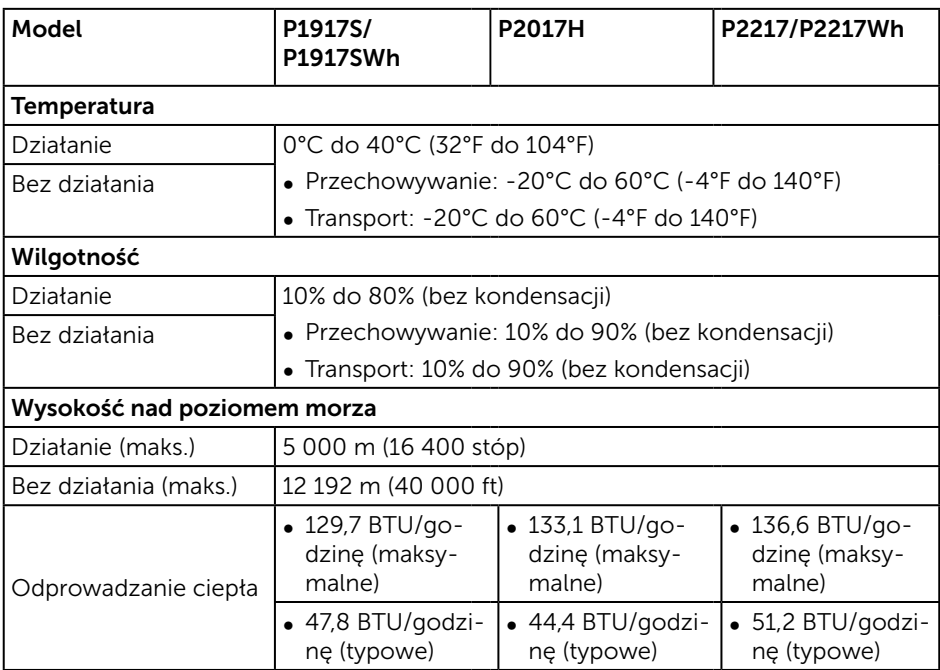

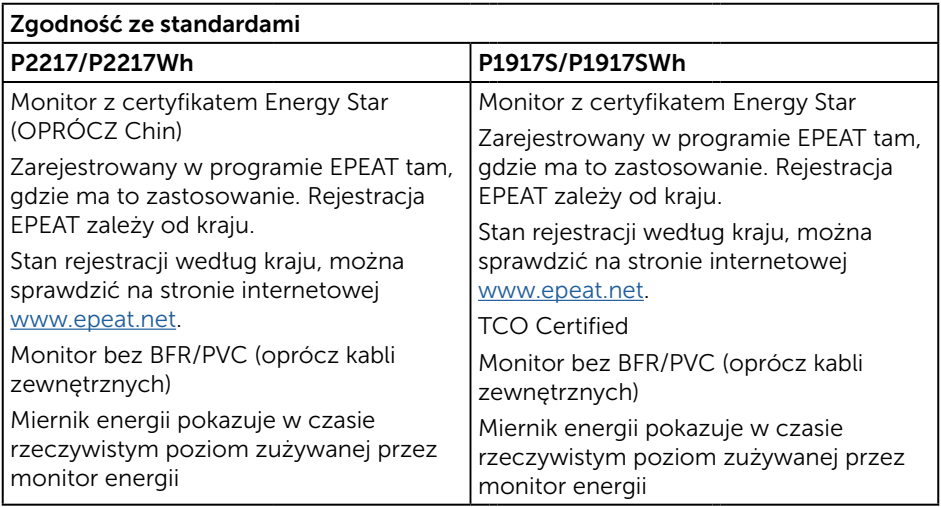

OSD działa wyłącznie w trybie normalnego działania. Po naciśnięciu dowolnego przycisku w trybie wyłączenia aktywności, wyświetlony zostanie następujący komunikat:

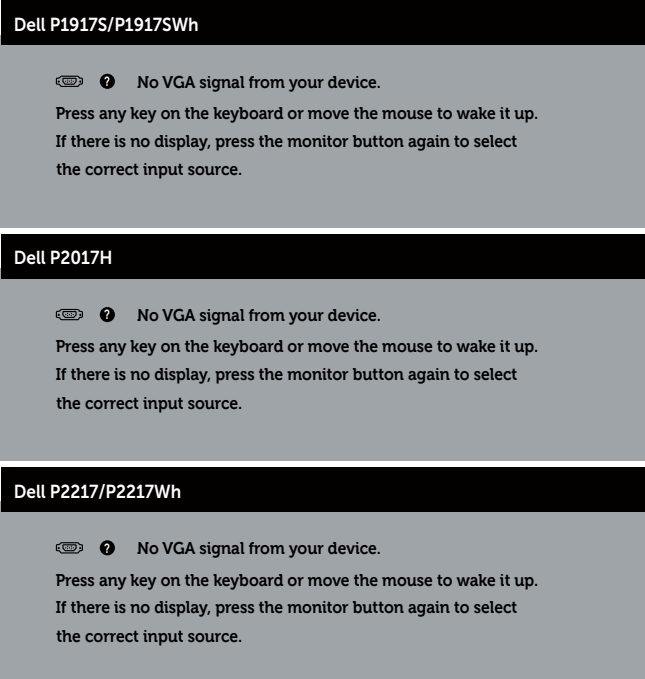

Uaktywnij komputer i monitor w celu uzyskania dostępu do menu ekranowego.

### Przypisanie styków

#### Złącze VGA

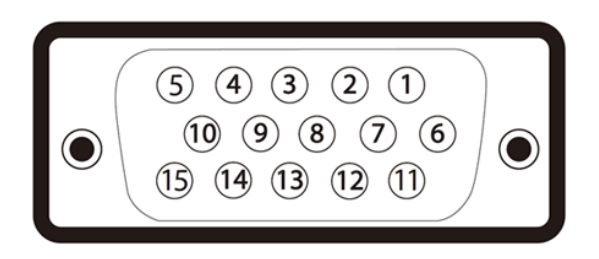

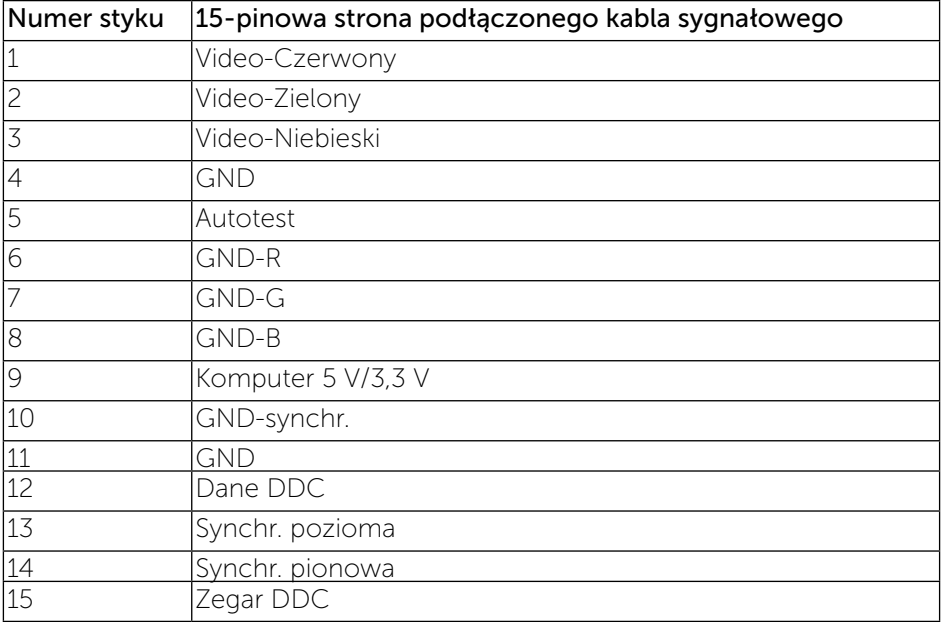

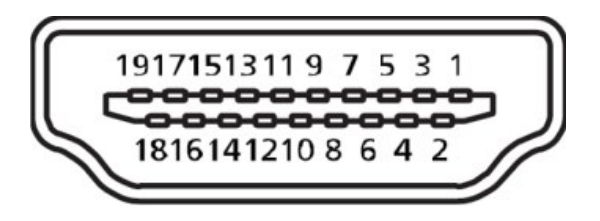

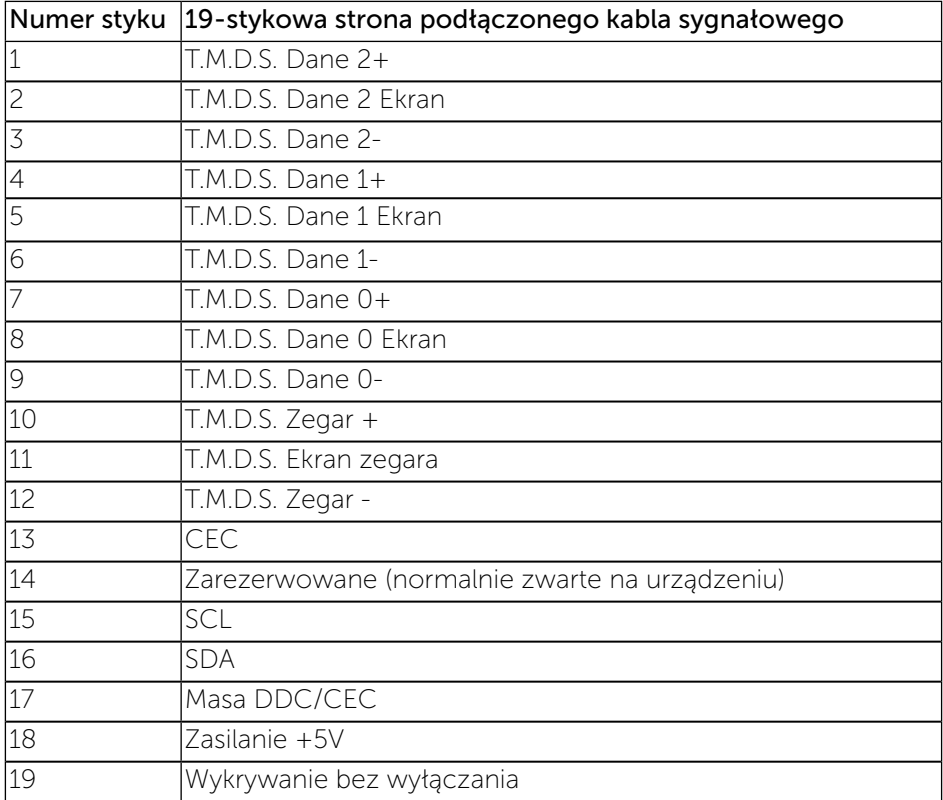

#### Złącze DisplayPort

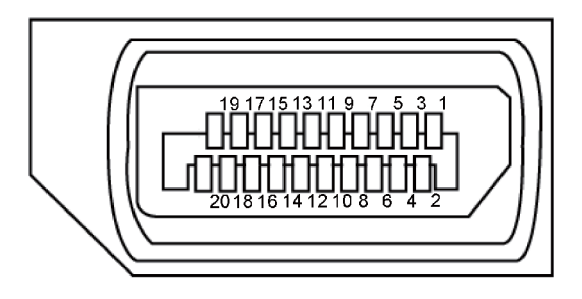

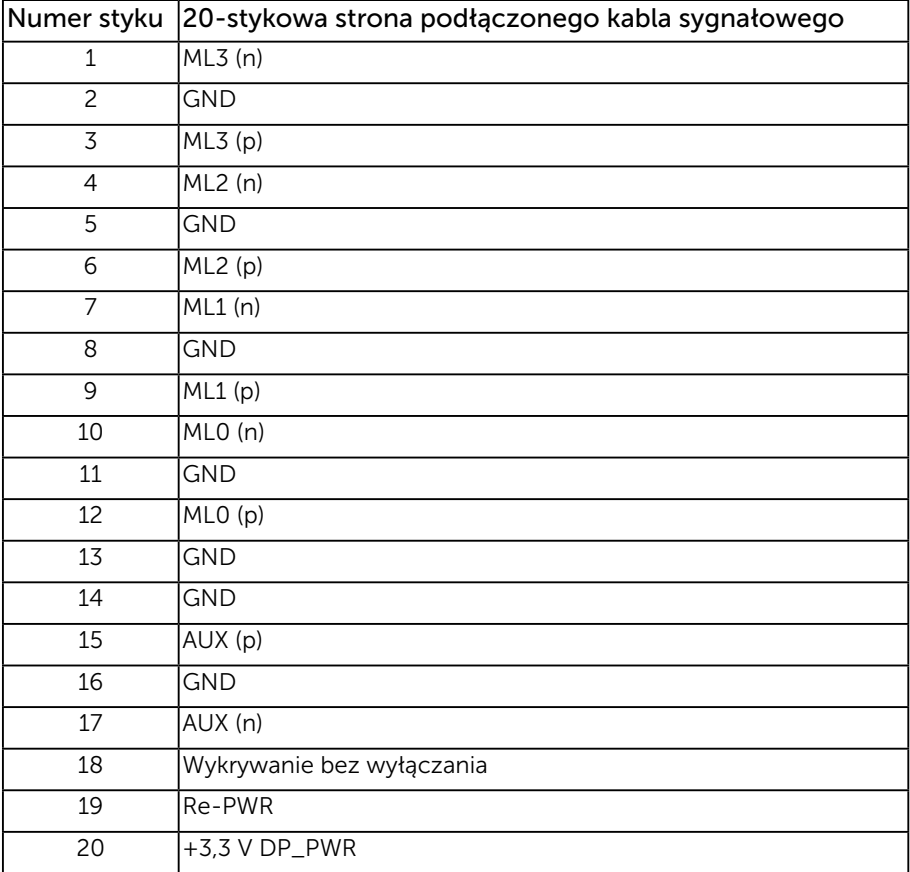

### <span id="page-24-0"></span>Interfejs uniwersalnej magistrali szeregowej (USB)

W tym rozdziale znajdują się informacje o dostępnych w monitorze portach USB.

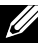

**UWAGA:** Monitor ten jest zgodny ze standardem USB 3.0 Super-Speed i USB 2.0 High-Speed.

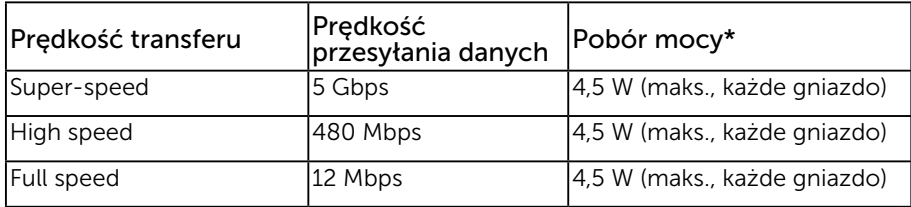

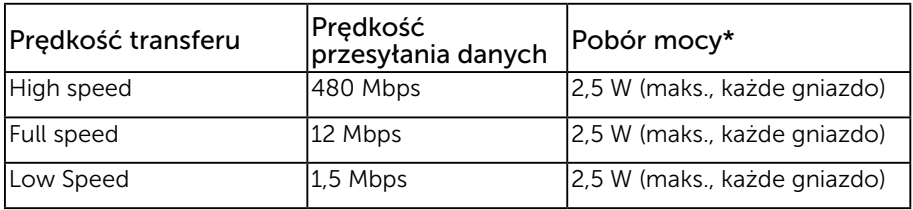

#### Port USB 3.0 przesyłania danych

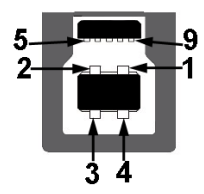

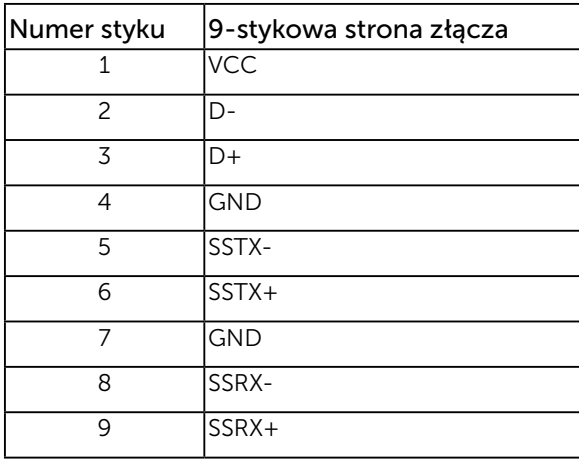

Port USB 3.0 pobierania danych

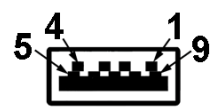

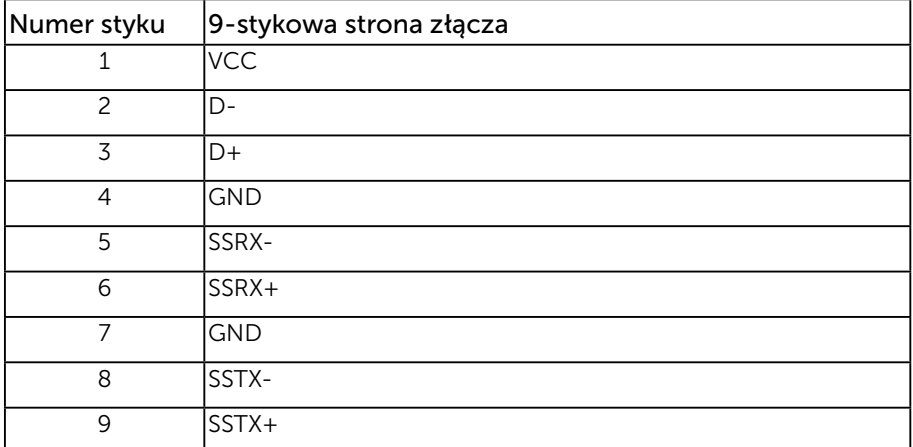

#### Port USB 2.0 pobierania danych

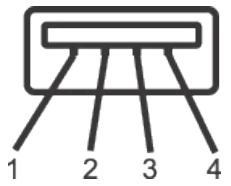

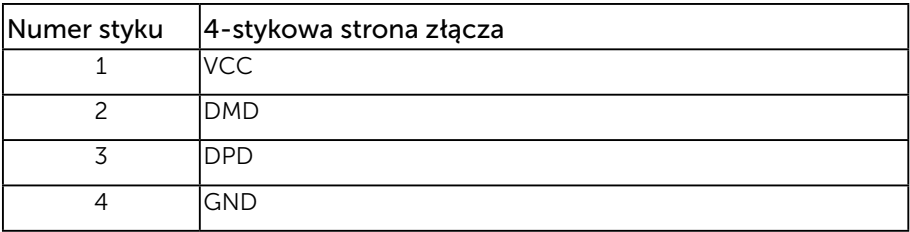

#### Porty USB

- 1x USB 3.0 przesyłania danych dół
- 2x port USB 2.0 pobierania danych dół
- 2x port USB 3.0 pobierania danych bok
- UWAGA: Funkcjonalność USB 2.0 wymaga komputera z obsługą USB 2.0.
- **UWAGA:** Interfejs USB monitora działa tylko wtedy, gdy monitor jest włączony lub, gdy znajduje się trybie oczekiwania. Jeżeli monitor zostanie wyłączony a następnie włączony, może potrwać klika sekund zanim podłączone urządzenia peryferyjne powrócą do normlanego działania.

### <span id="page-27-0"></span>Zgodność z Plug and Play

Monitor można zainstalować w dowolnym systemie zgodnym z Plug and Play. Monitor automatycznie udostępnia dla komputera dane EDID (Extended Display Identification Data) poprzez protokoły DDC (Display Data Channel), dlatego system może wykonać automatyczną konfigurację i optymalizację ustawień. Większość instalacji monitorów jest automatyczna, w razie potrzeby możesz wybrać inne ustawienia. Aby uzyskać dalsze informacje dotyczące zmiany monitora, sprawdź [Obsługa monitora.](#page-35-1)

### Polityka jakości i pikseli monitora LCD

Podczas procesu produkcji monitorów LCD, może się zdarzyć, że jeden lub więcej pikseli utrwali się w niezmienionym stanie, ale są one trudne do zauważenia i nie wpływają na jakość ani użyteczność monitora. Dalsze informacje o polityce jakości i pikseli monitora LCD, można sprawdzić na stronie pomocy technicznej Dell, pod adresem: [www.dell.com/support/monitors](http://www.dell.com/support/monitors).

### Wskazówki dotyczące konserwacji

#### Czyszczenie monitora

A OSTRZEŻENIE: Przed czyszczeniem monitora należy odłączyć od gniazdka elektrycznego kabel zasilający monitora.

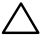

PRZESTROGA: Przed czyszczeniem monitora należy przeczytać i zastosować się do [Instrukcji bezpieczeństwa](#page-65-1).

Podczas rozpakowywania, czyszczenia lub obsługi monitora należy przestrzegać poniższych zaleceń:

- ∞ W celu oczyszczenia ekranu antystatycznego, lekko zwilż wodą miękką, czystą szmatkę. Jeśli to możliwe należy używać specjalnych chusteczek do czyszczenia ekranu lub środków odpowiednich do czyszczenia powłok antystatycznych. Nie należy używać benzenu, rozcieńczalnika, amoniaku, ściernych środków czyszczących lub sprężonego powietrza.
- ∞ Do czyszczenia monitora należy używać lekko zwilżonej, ciepłej szmatki. Należy unikać używania jakichkolwiek detergentów, ponieważ niektóre detergenty pozostawiają na monitorze mleczny osad.
- ∞ Jeśli po rozpakowaniu monitora zauważony zostanie biały proszek należy wytrzeć go szmatką.
- ∞ Podczas obsługi monitora należy uważać, ponieważ zarysowanie monitorów w ciemnych kolorach, powoduje pozostawienie białych śladów, bardziej widocznych niż na monitorach w jasnych kolorach.
- ∞ Aby uzyskać najlepszą jakość obrazu na monitorze należy używać dynamicznie zmieniany wygaszacz ekranu i wyłączać monitor, gdy nie jest używany.

### <span id="page-28-0"></span>Ustawianie monitora

### Montaż podstawy

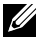

UWAGA: Po dostarczeniu monitora z fabryki, podstawa jest odłączona.

 $\mathbb{Z}$  UWAGA: Dotyczy to monitora z podstawą. Po zakupieniu innej podstawy należy sprawdzić odpowiedni podręcznik instalacji podstawy w celu uzyskania instrukcji instalacji.

Aby zamocować podstawę monitora:

- 1. Wykonaj instrukcje zamieszczone na klapkach kartonu, aby wyjąć podstawę z górnego zabezpieczenia.
- 2. Włóż występy podstawy do końca otworów we wsporniku podstawy.
- 3. Unieś uchwyt śruby i przekręć ją zgodnie z ruchem wskazówek zegara.
- 4. Po dokładnym dokręceniu śruby umieść jej uchwyt równo we wgłębieniu.

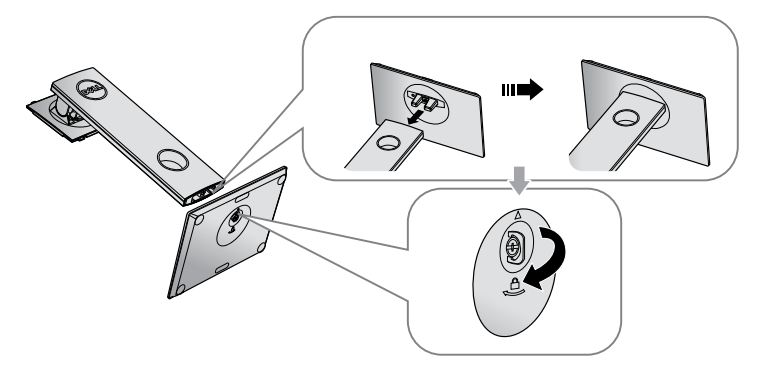

5. Podnieś osłonę, jak pokazano na ilustracji, aby odsłonić obszar VESA do montażu podstawy.

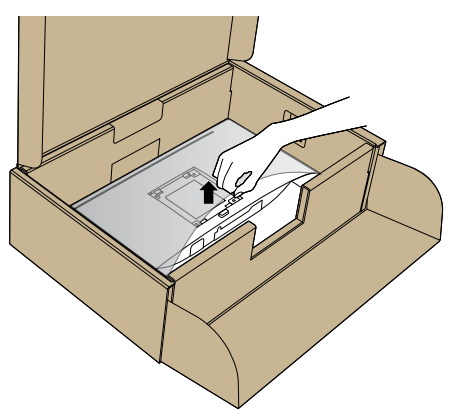

- 6. Zamocuj zespół podstawy na monitorze.
	- a. Dopasuj dwa zaczepy w górnej części podstawy do rowków z tyłu monitora.
	- b. Dociśnij podstawę do momentu zablokowania na miejscu.

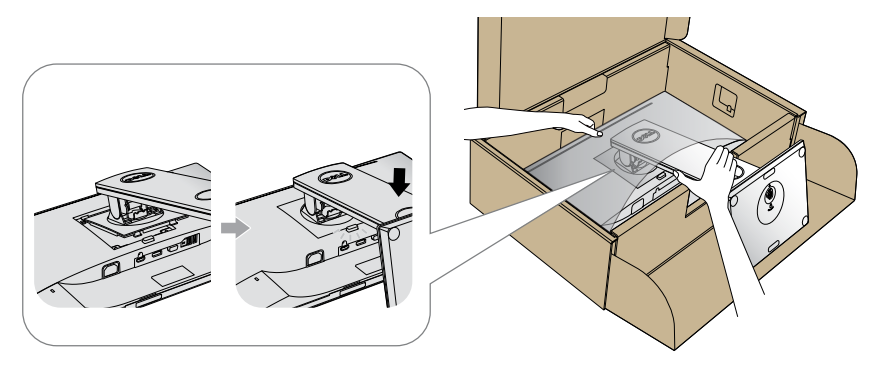

- 7. Ustaw monitor w pozycji pionowej.
- UWAGA: Monitor należy podnosić z zachowaniem ostrożności, aby zapobiec jego wyślizgnięciu i upadkowi.

### <span id="page-30-0"></span>Podłączanie monitora

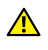

 $\triangle$  OSTRZEŻENIE: Przed rozpoczęciem jakichkolwiek procedur z tej części należy się zastosować do [Instrukcji bezpieczeństwa](#page-65-1).

UWAGA: Nie należy podłączać jednocześnie wszystkich kabli do komputera. Przed podłączeniem kabli do monitora zalecane jest ich przeprowadzenie przez otwór do zarządzania kablami.

W celu podłączenia monitora do komputera:

- 1. Wyłącz komputer i odłącz kabel zasilający.
- 2. Podłącz kabel VGA, HDMI lub DP od monitora do komputera.

#### Podłączanie kabla VGA

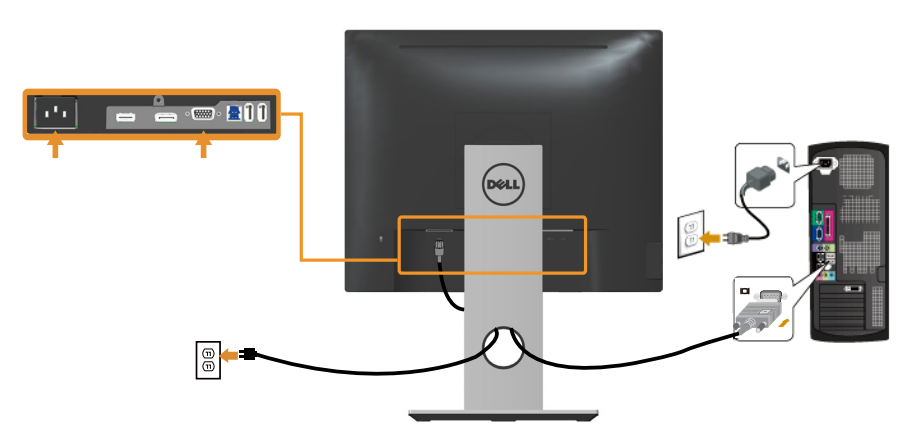

### Podłączenie kabla HDMI (opcjonalny)

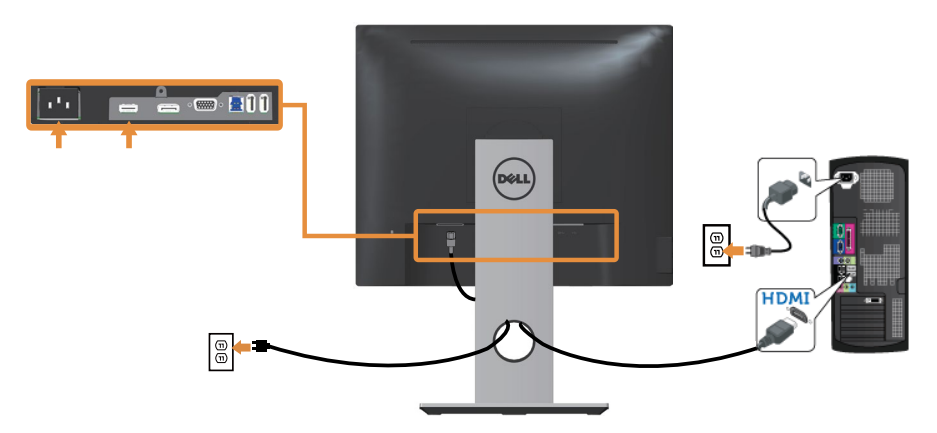

#### Podłączanie kabla DP

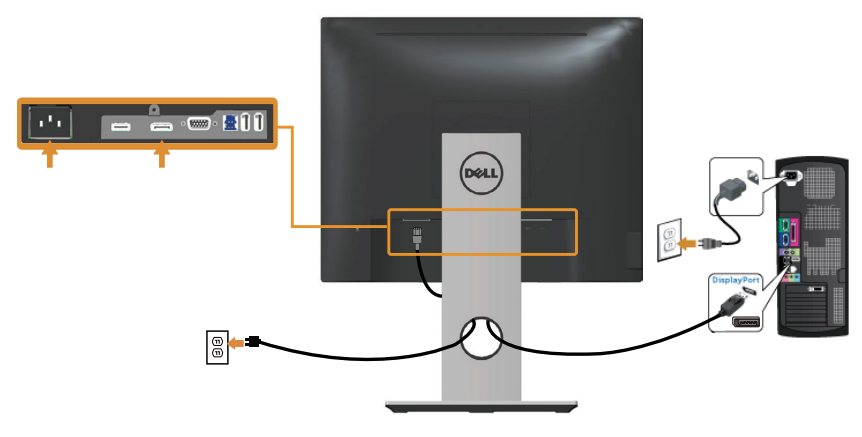

#### Podłączenie kabla USB 3.0

Po zakończeniu podłączania kabla DP/HDMI należy wykonać poniższą procedurę, aby podłączyć kabel USB 3.0 do komputera i zakończyć konfigurację monitora:

- 1. Połącz port przesyłania danych USB 3.0 (dostarczonym kablem) z odpowiednim portem USB 3.0 swojego komputera. (Szczegółowe informacje można sprawdzić w części [Widok z dołu.](#page-10-0))
- 2. Podłącz urządzenia peryferyjne USB 3.0 do portów pobierania danych USB 3.0 monitora.
- 3. Podłacz kable zasilające komputera i monitora do pobliskiego gniazda zasilania.
- 4. Włącz monitor i komputer.

Jeśli na monitorze wyświetlany jest obraz, instalacja została wykonana. Jeśli obraz nie wyświetla się, należy sprawdzić [Problemy specyficzne dla interfejsu](#page-64-1)  [uniwersalnej magistrali szeregowej \(USB\).](#page-64-1)

<span id="page-32-0"></span>5. Użyj gniazda kabli na podstawie monitora do organizacji kabli.

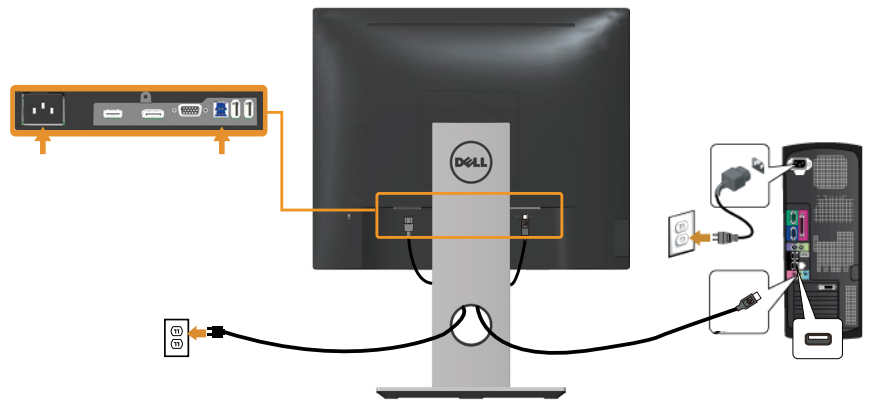

### Porządkowanie kabli

Użyj gniazdo do organizacji kabli podłączonych do monitora.

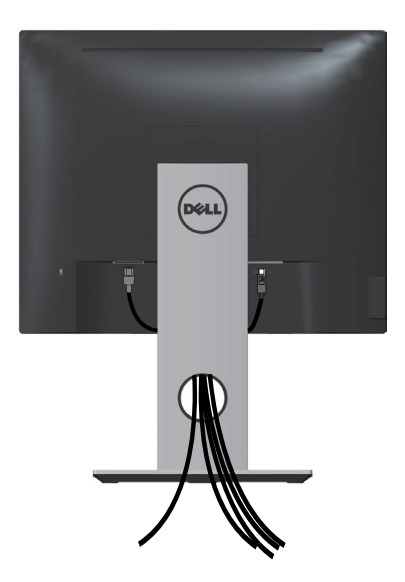

### <span id="page-33-0"></span>Odłączenie podstawy monitora

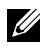

UWAGA: Aby zapobiec zarysowaniu ekranu LCD podczas zdejmowania podstawy, monitor należy położyć na miękkiej i czystej powierzchni.

UWAGA: Dotyczy to monitora z podstawą. Po zakupieniu innej podstawy należy sprawdzić odpowiedni podręcznik instalacji podstawy w celu uzyskania instrukcji instalacji.

Aby zdjąć podstawę:

- 1. Umieść monitor na miękkiej tkaninie lub poduszce.
- 2. Naciśnij i przytrzymaj przycisk zwalniania podstawy.
- 3. Unieś podstawę i odłącz ją od monitora.

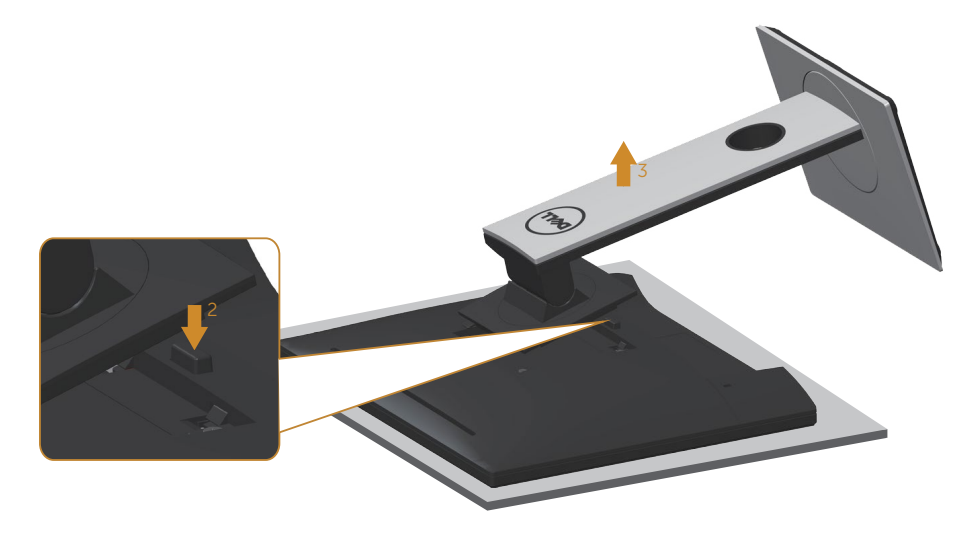

### <span id="page-34-0"></span>Montaż na ścianie (opcjonalnie)

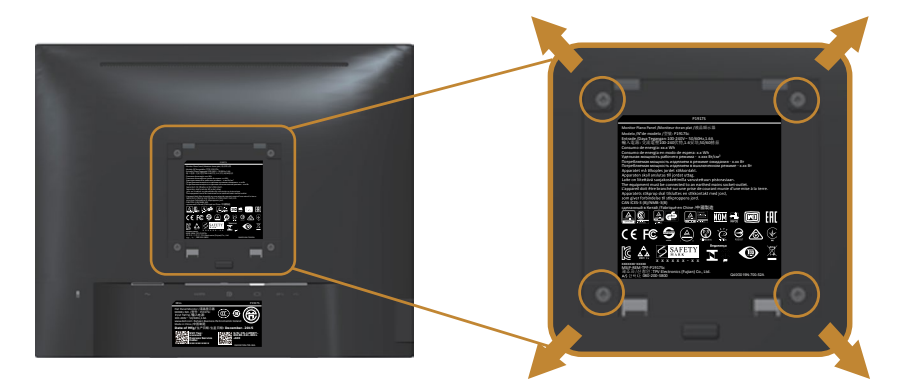

(Wymiary śruby: M4 x 10 mm).

Sprawdź dostarczone z zestawem do montażu na ścianie, zgodnym z VESA.

- 1. Połóż panel monitora na miękkiej tkaninie lub podkładce na stabilnym, płaskim stole.
- 2. Zdemontuj podstawę.
- 3. Użyj śrubokręta do wykręcenia czterech śrub mocujących plastikową pokrywę.
- 4. Przymocuj do monitora wspornik montażowy z zestawu do mocowania na ścianie.
- 5. Zamontuj monitor na ścianie wykonując instrukcje dostarczone z zestawem do montażu na ścianie.

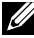

 $\mathbb Z$  UWAGA: Do używania wyłącznie ze wspornikami do montażu na ścianie z certyfikatem UL, CSA lub GS o minimalnym udźwigu/nośności 12,00 kg.

## <span id="page-35-1"></span><span id="page-35-0"></span>Obsługa monitora

### Włączanie zasilania monitora

Naciśnij przycisk w celu włączenia monitora.

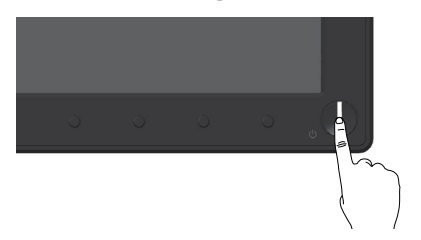

### Używanie elementów sterowania na panelu przednim

Przyciski sterowania z przodu monitora umożliwiają regulację wyświetlanego obrazu.

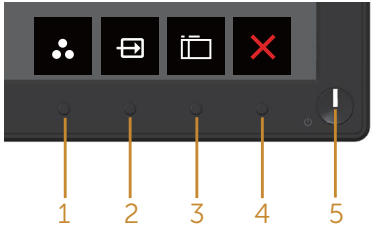

W poniższej tabeli opisano znajdujące się na panelu przednim przyciski:

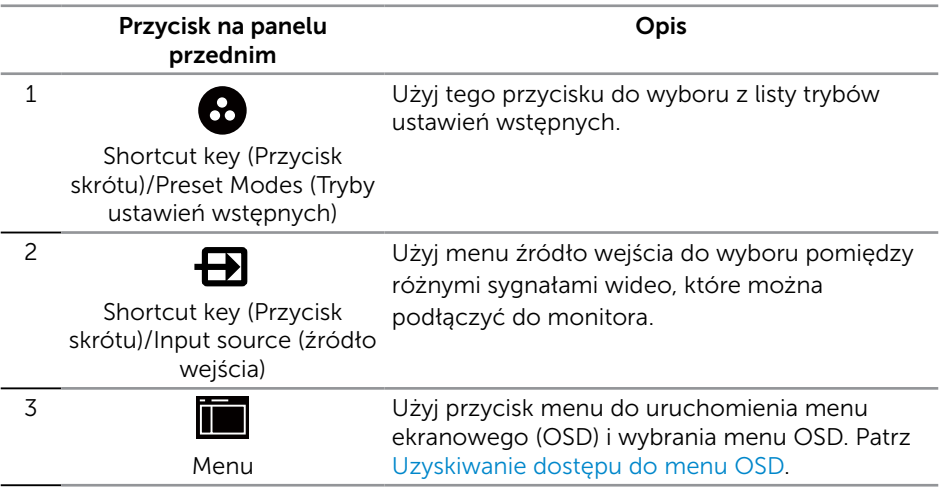

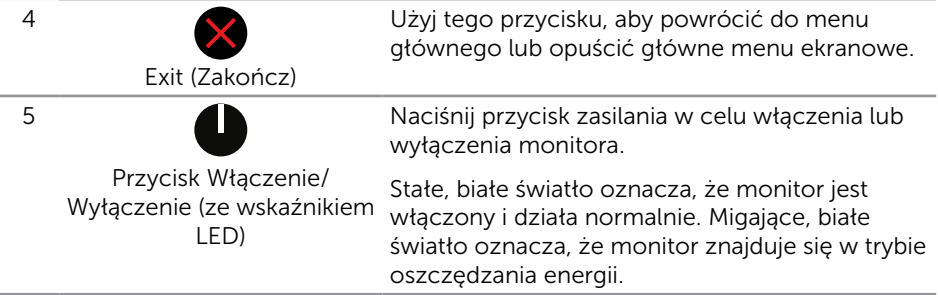

#### Elementy sterowania menu OSD

Użyj przycisków z przodu monitora do regulacji ustawień obrazu.

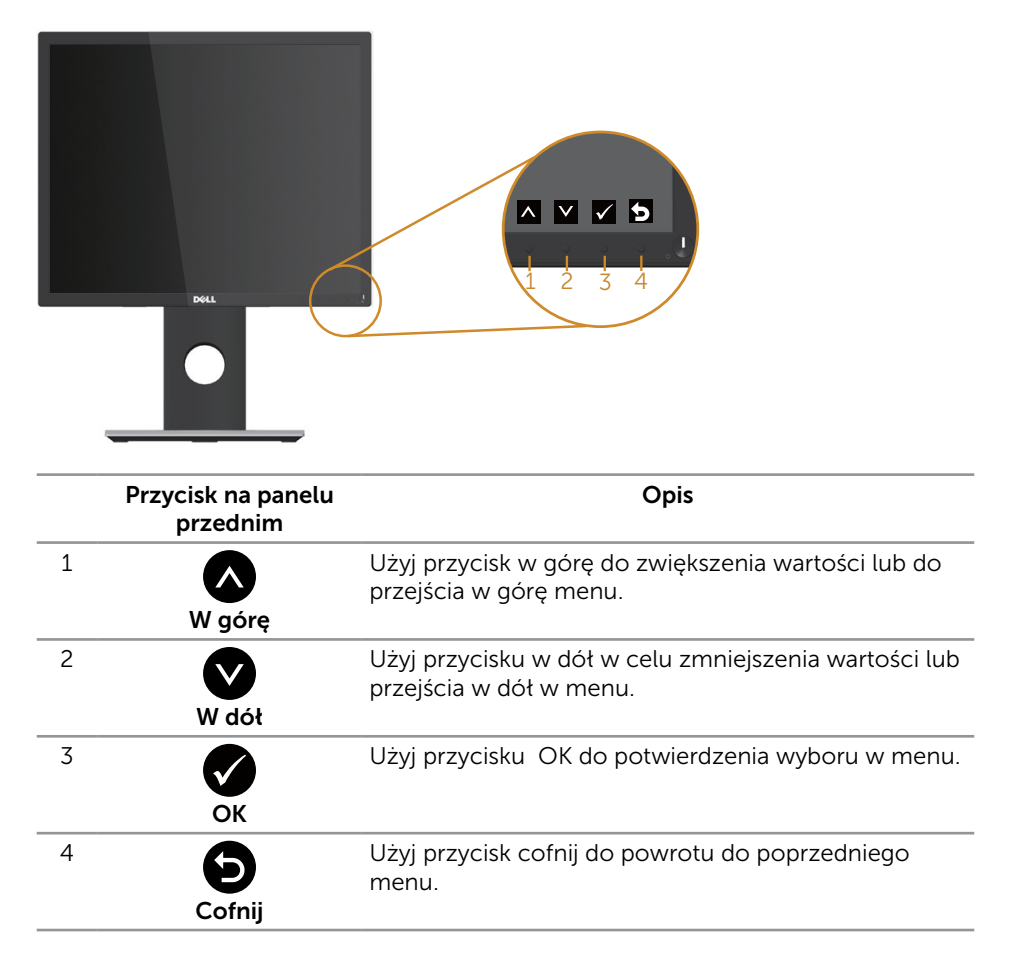

### <span id="page-37-0"></span>Korzystanie z menu ekranowego (OSD)

#### <span id="page-37-1"></span>Uzyskiwanie dostępu do menu OSD

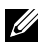

UWAGA: Wprowadzone zmiany są zapisywane automatycznie po przejściu do innego menu, wyjściu z menu OSD lub jego automatycznym wyłączeniu.

1. Naciśnij przycisk , aby wyświetlić główne menu OSD.

#### **Dell P2017H Energy Use Brightness / Contrast Brightness / Contrast**  $\circ$  $\bullet$ -oʻ  $\bullet$  $\Rightarrow$  $\Rightarrow$ **Auto Adjust Auto Adjust** 中 中 **Input Source Input Source**  $41$  $61$ **Color Color Display Display 75% 75% 75% 75% Energy Energy read** 匠 **Menu Menu Personalize Personalize** m **Others Others Resolution: 1280x1024, 60Hz Resolution: 1600x900, 60Hz**  $\rightarrow$  $\wedge$   $\vee$   $\rightarrow$ **Dell P2217/P2217Wh Energy Use** -O-**Brightness / Contrast**  $\phi$ **Auto Adjust**  $\bullet$  $\blacksquare$ **Input Source**  $61$ **Color Display 75% 75% Energy** m **Menu Personalize** 冊 **Others Resolution: 1680x1050, 60Hz**  $\wedge$   $\vee$   $\rightarrow$   $\times$

Menu główne dla wejścia analogowego (VGA) **Dell P1917S/P1917SWh Energy Use**

- 2. Naciśnij przyciski  $\bigcirc$  i  $\bigcirc$ , aby przełączyć między opcjami ustawień. Po przesunięciu z jednej ikony na drugą, zostanie podświetlona opcja.
- 3. Naciśnij raz przycisk $\bigcirc$  w celu uruchomienia podświetlonej opcji.
- 4. Naciśnij przyciski $\bigcirc$  i  $\bigcirc$ , aby wybrać wymagany parametr.
- 5. W celu wprowadzenia zmian naciśnij przycisk  $\bigcirc$ , a następnie użyj przyciski  $\bigcirc$  i , zgodnie ze wskazaniami w menu.
- 6. Wybierz przycisk **D**, aby powrócić do menu głównego.

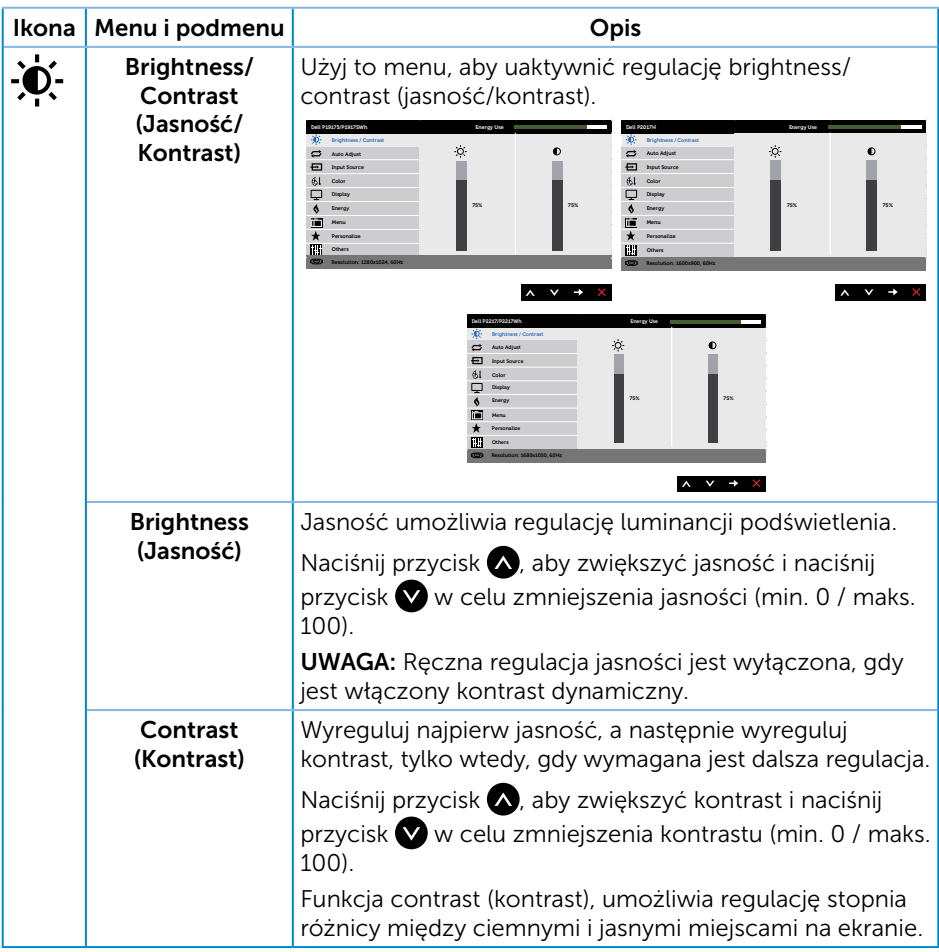

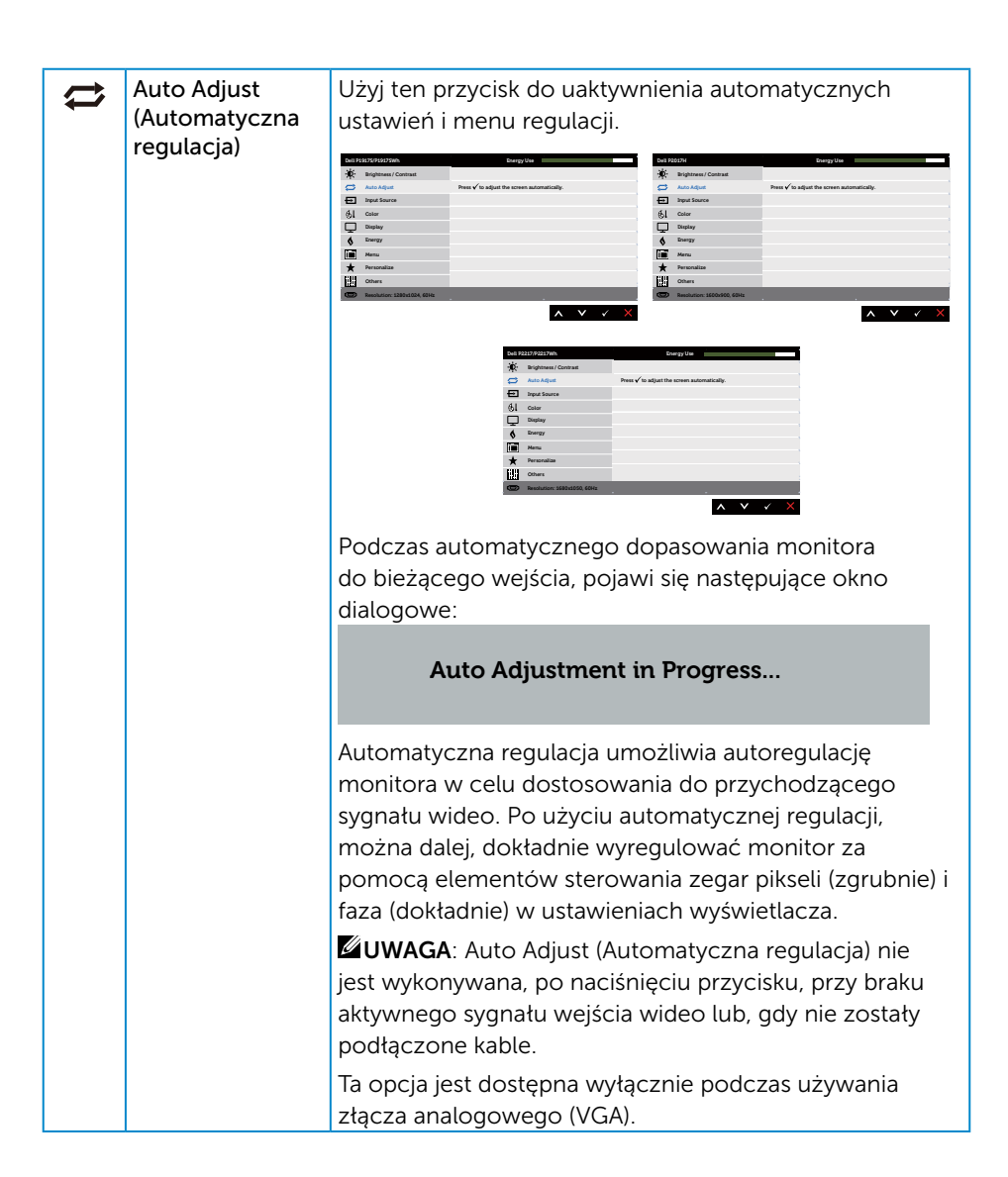

<span id="page-40-0"></span>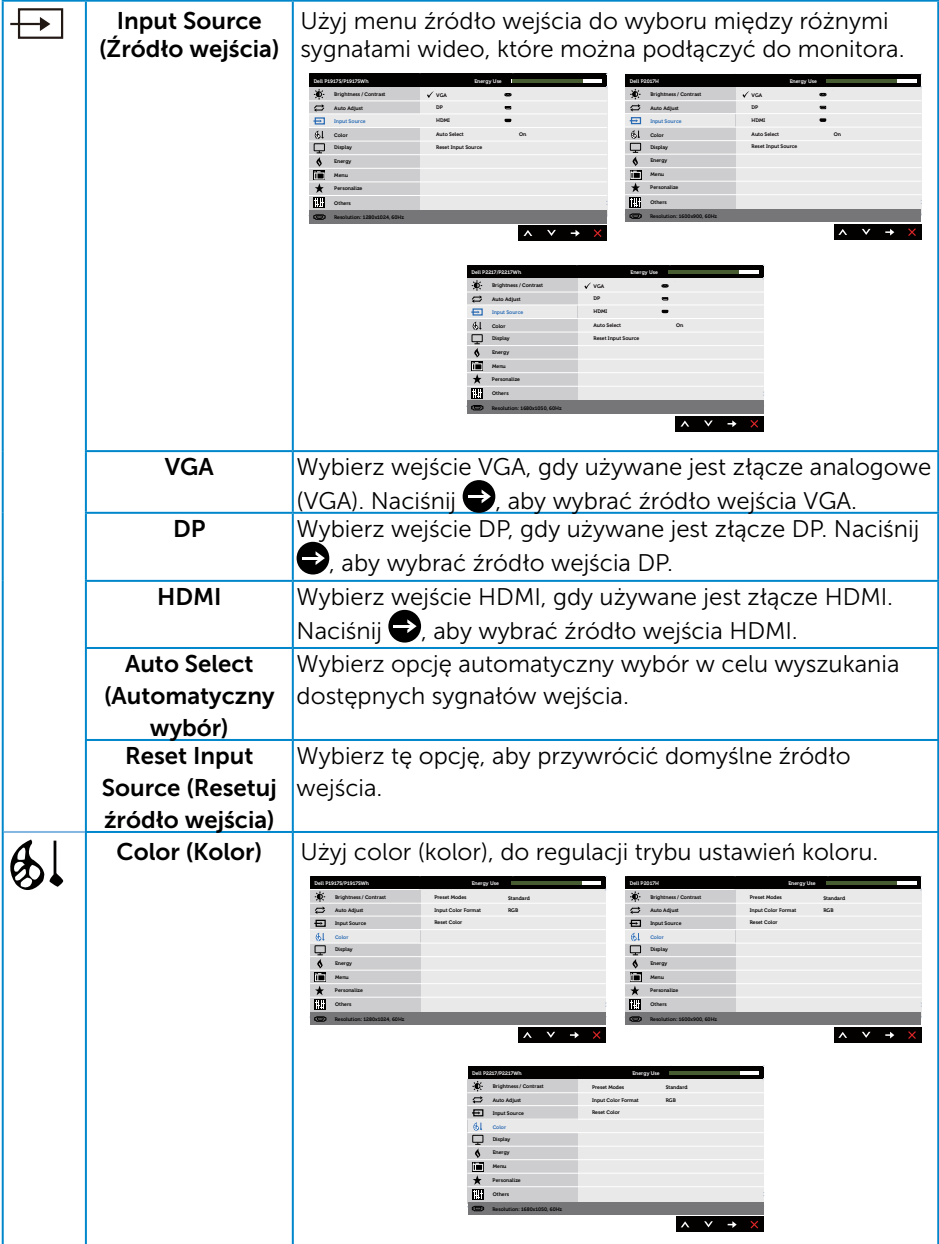

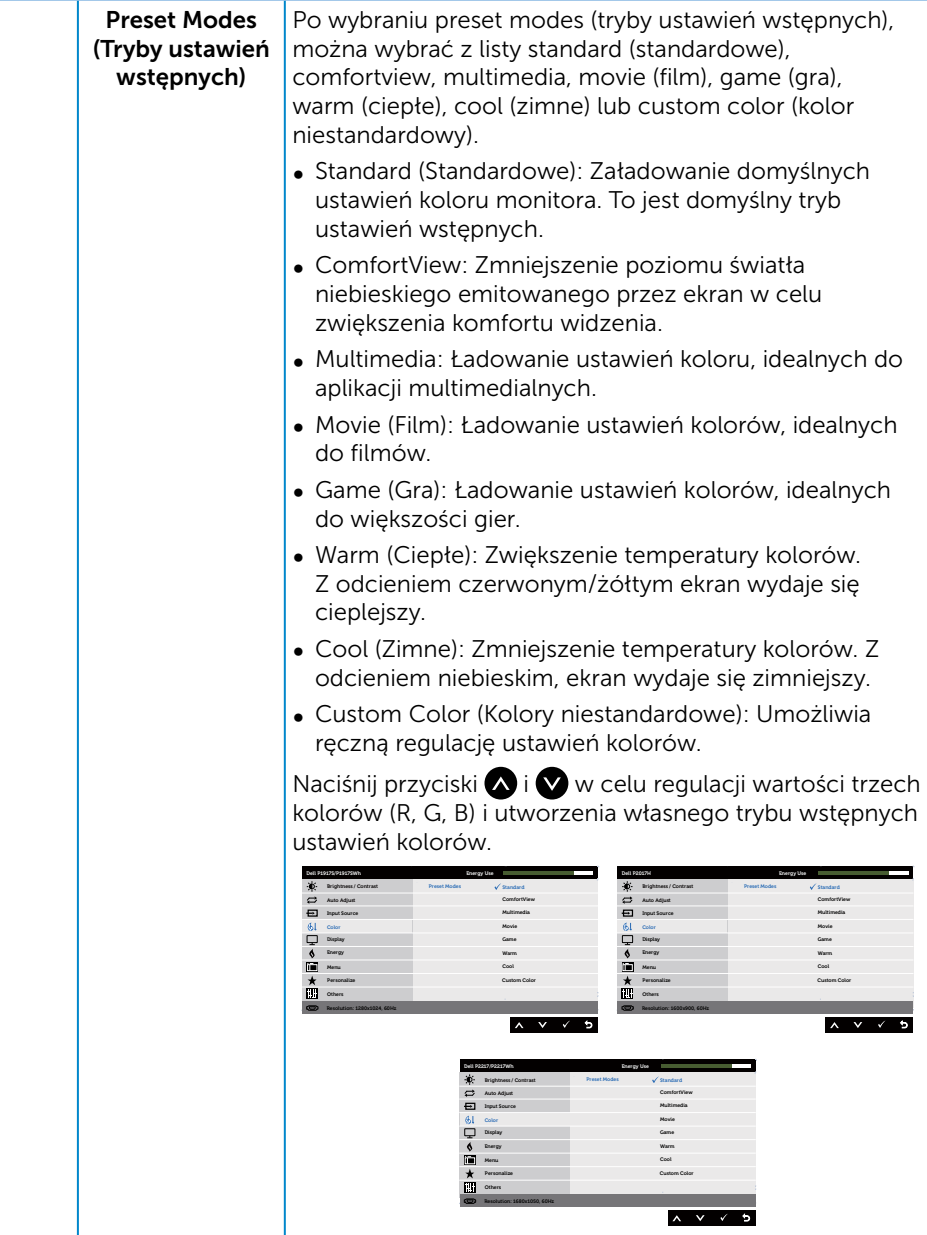

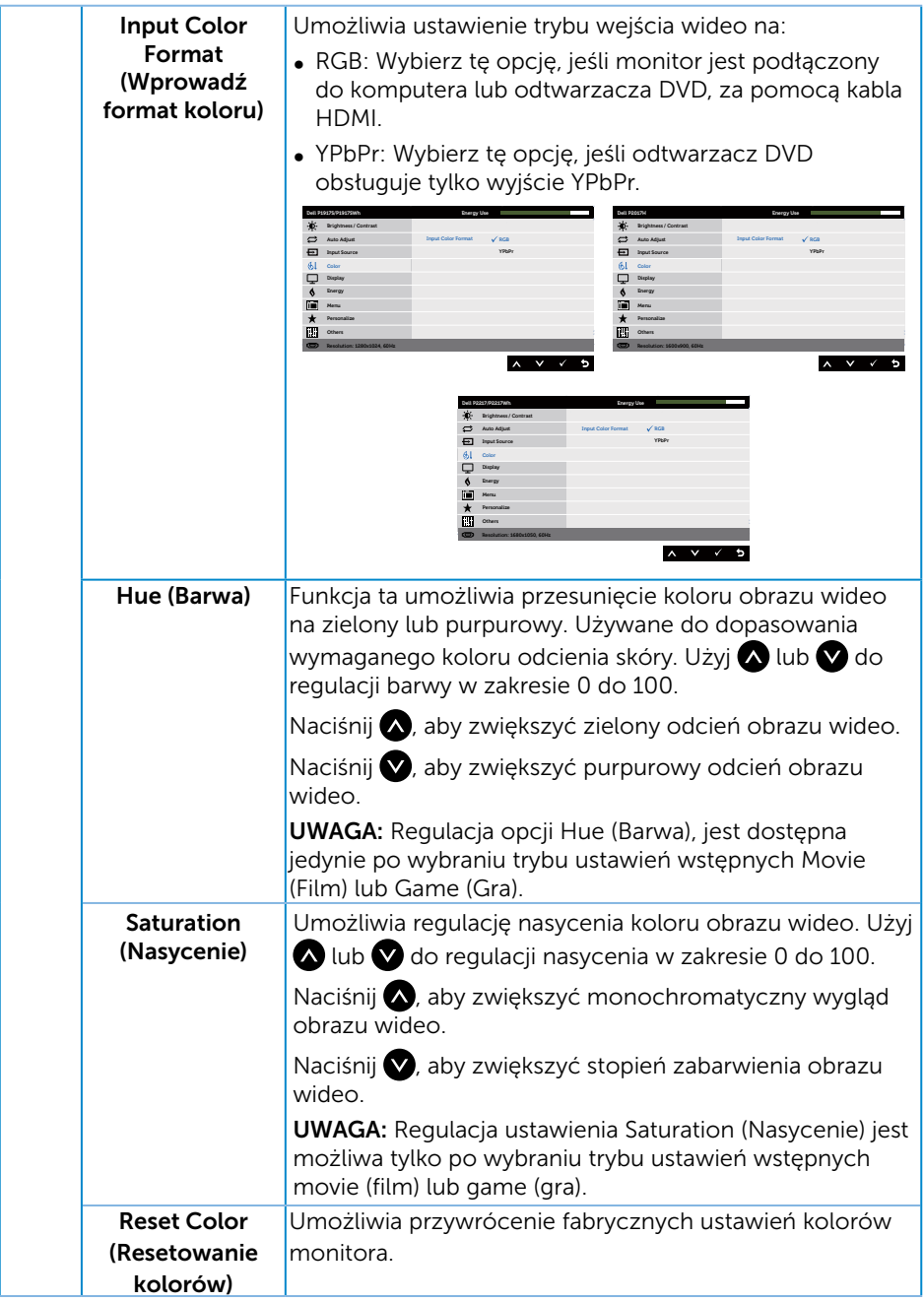

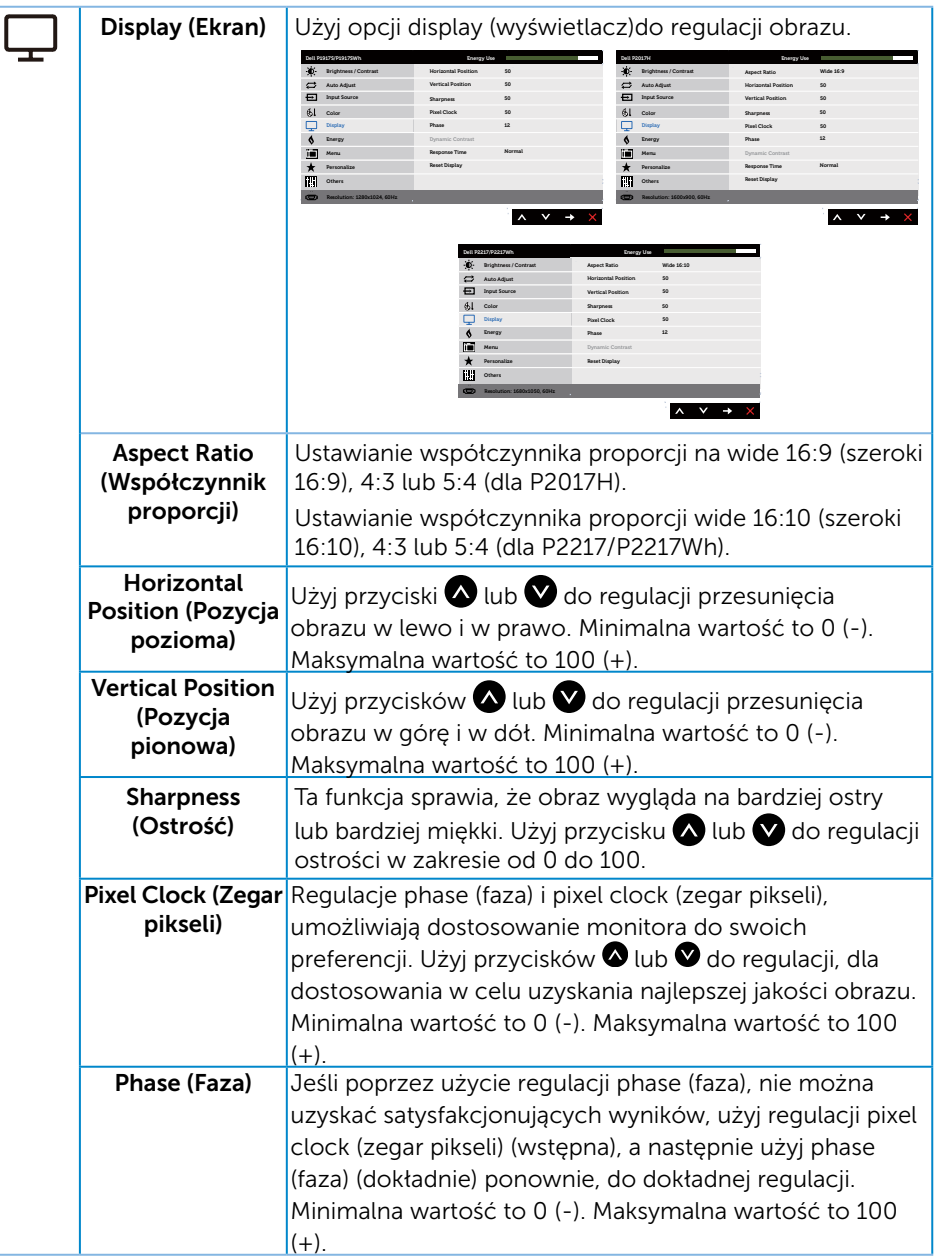

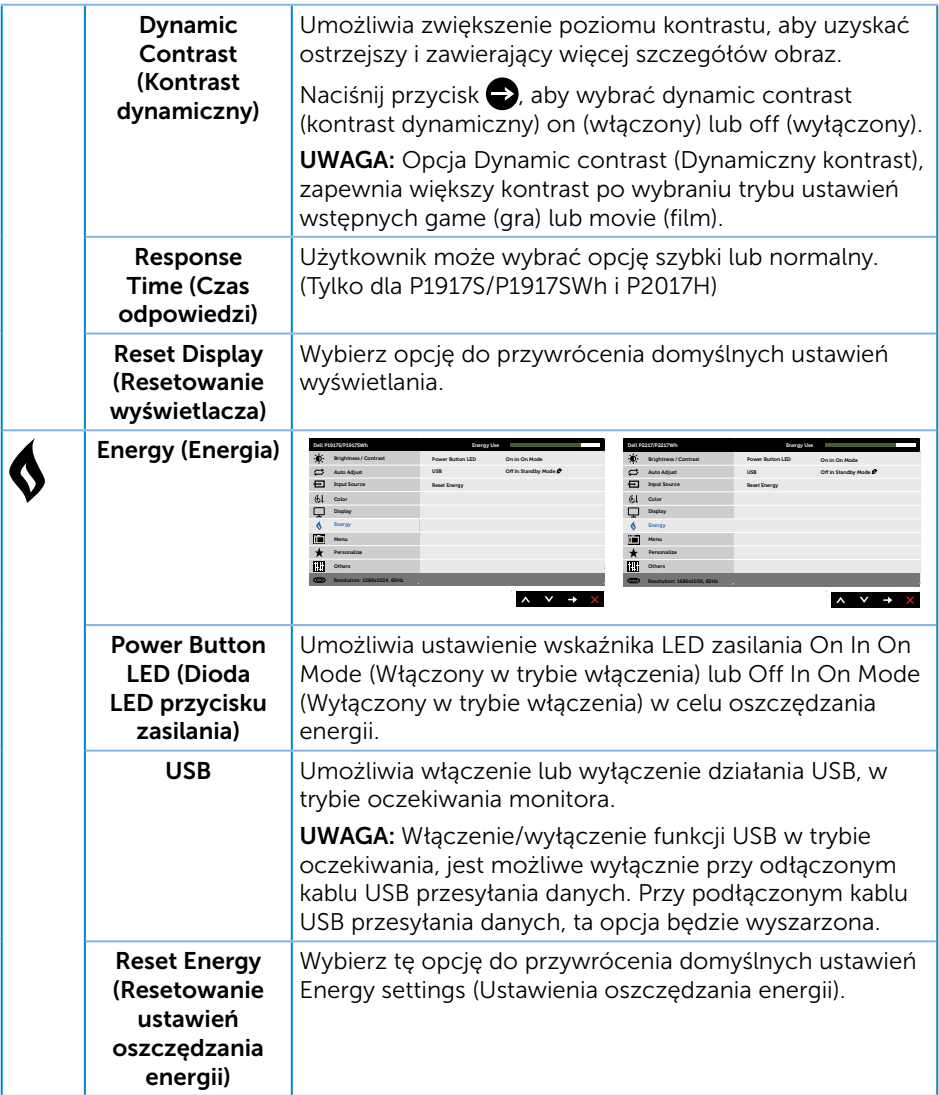

<span id="page-45-0"></span>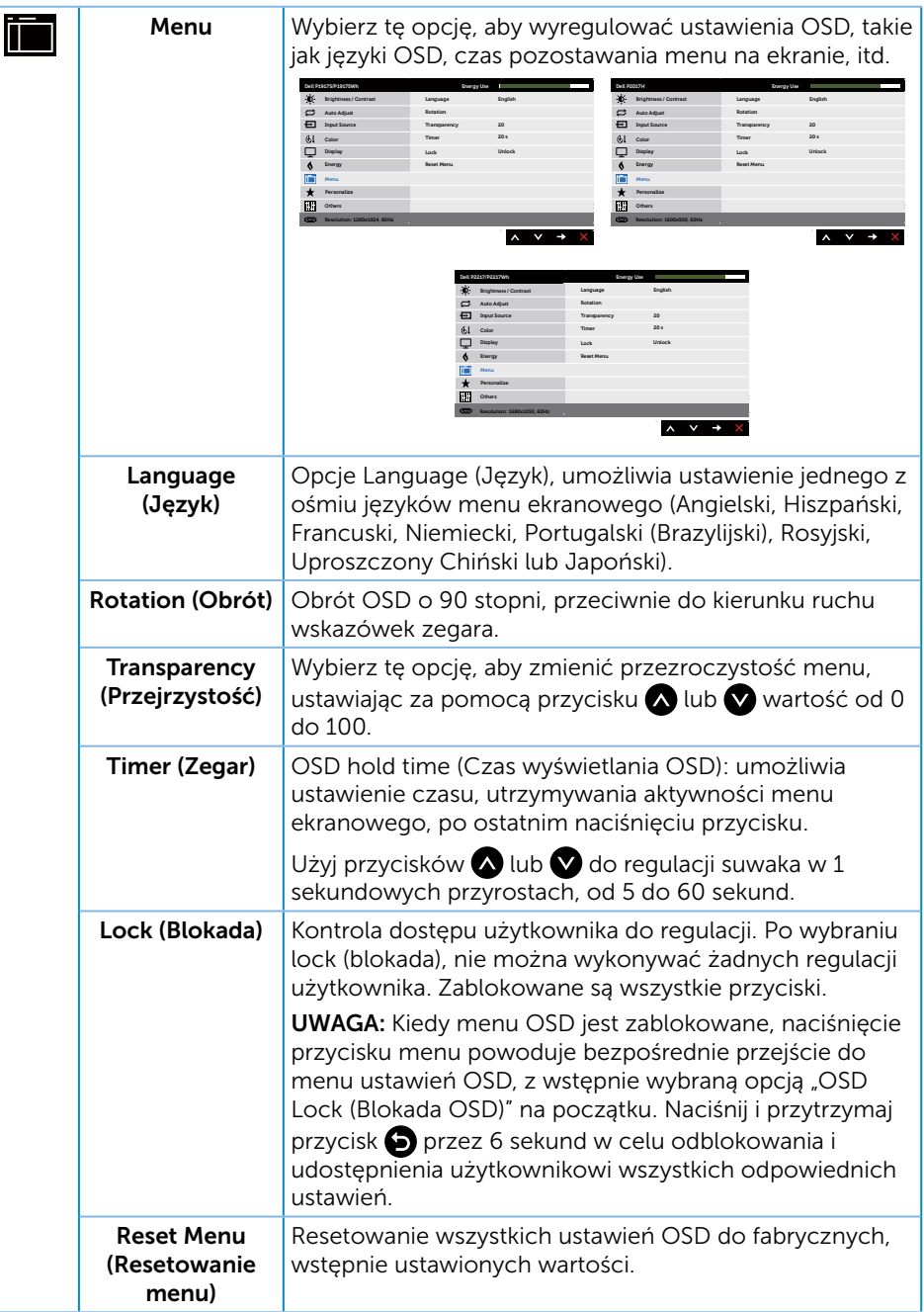

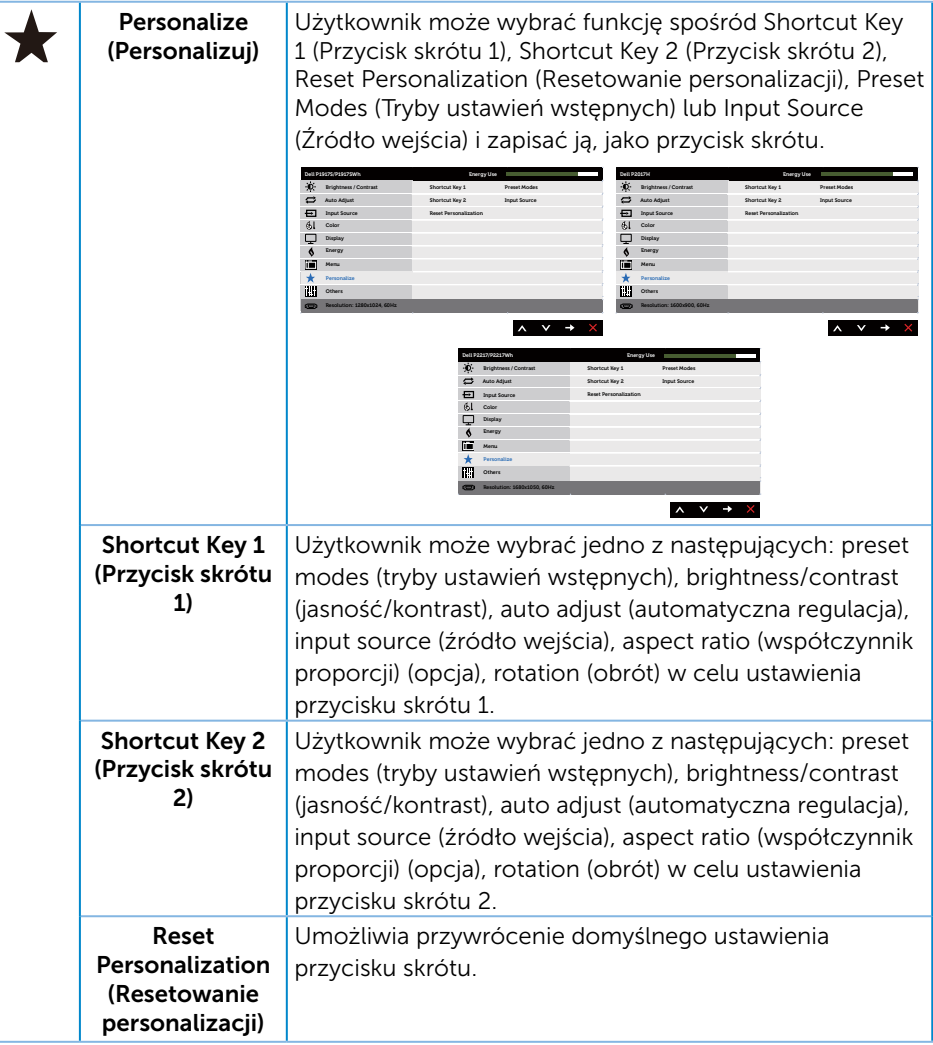

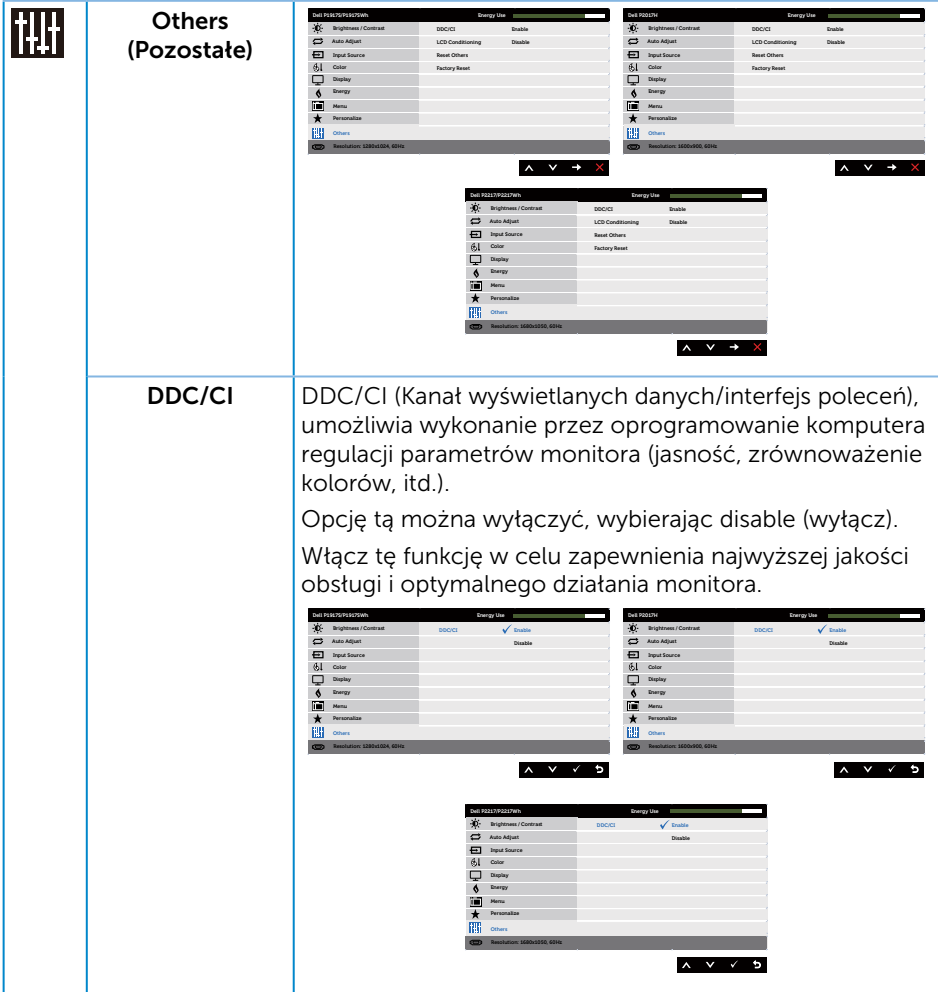

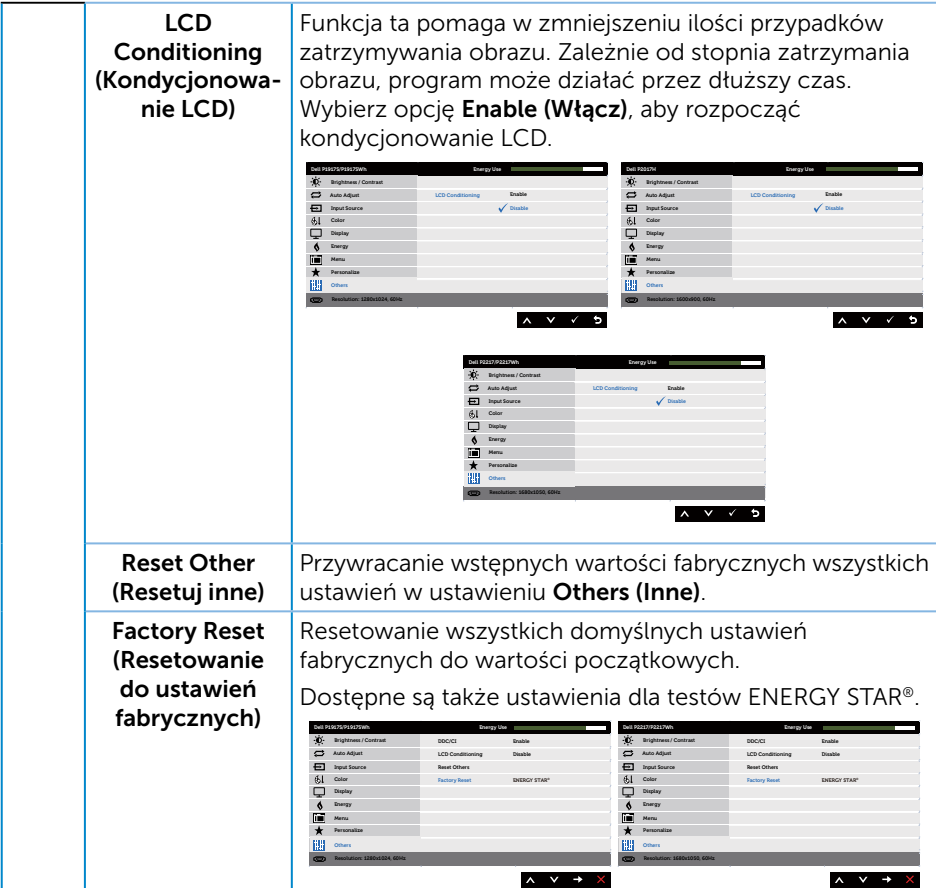

UWAGA: Monitor ma wbudowaną funkcję automatycznej kalibracji jasności w celu skompensowania starzenia się diod LED.

#### Komunikaty ostrzeżeń OSD

Gdy funkcja Dynamic Contrast (Kontrast dynamiczny) jest włączona (w trybach ustawień wstępnych: Game (Gra) lub Movie (Film)), ręczna regulacja jasności jest wyłączona.

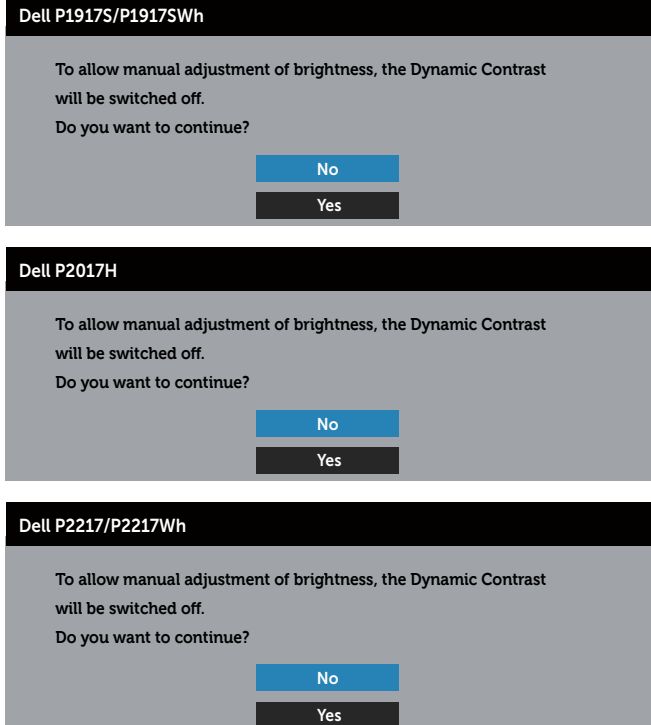

Jeśli monitor nie obsługuje określonego trybu rozdzielczości, wyświetlony zostanie poniższy komunikat:

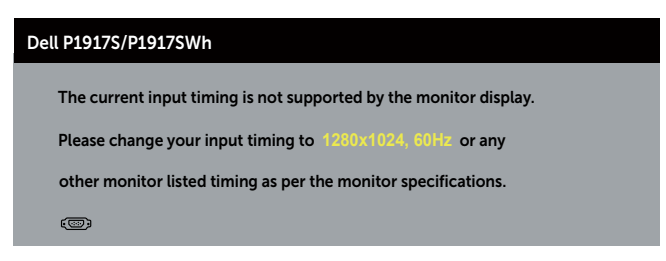

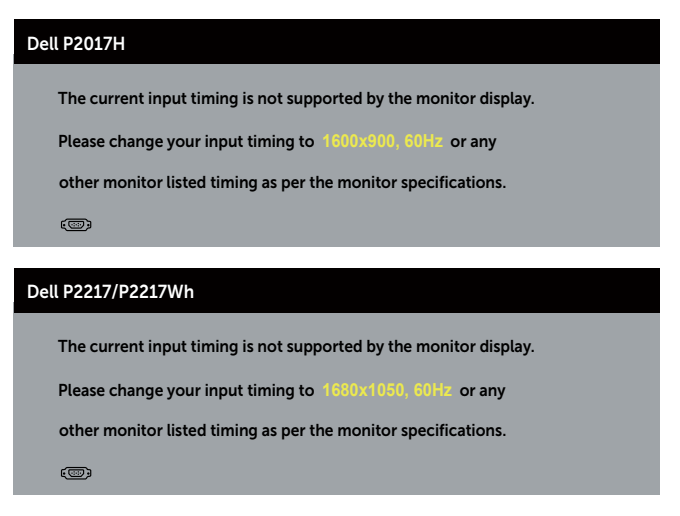

Oznacza to, że monitor nie może zsynchronizować się z sygnałem odbieranym z komputera. Sprawdź [Dane techniczne monitora](#page-11-1) w celu uzyskania informacji o zakresach częstotliwości poziomej i pionowej, obsługiwanych przez ten monitor. Zalecany tryb to 1280 x 1024 (dla P1917S/P1917SWh) lub 1600 x 900 (dla P2017H) lub 1680 x 1050 (dla P2217/P2217Wh).

Przed wyłączeniem funkcji DDC/CI wyświetlany jest następujący komunikat:

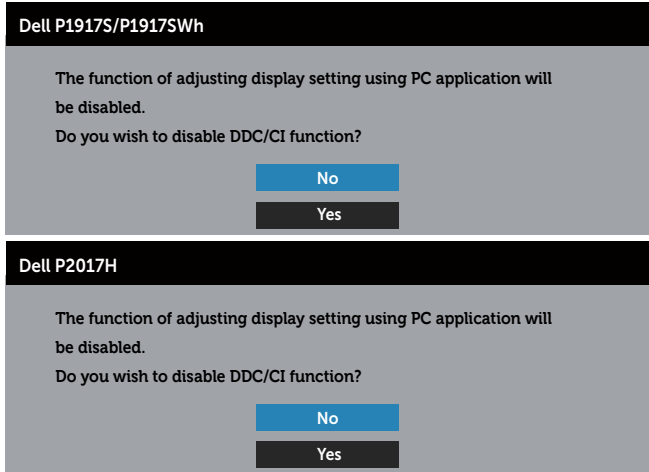

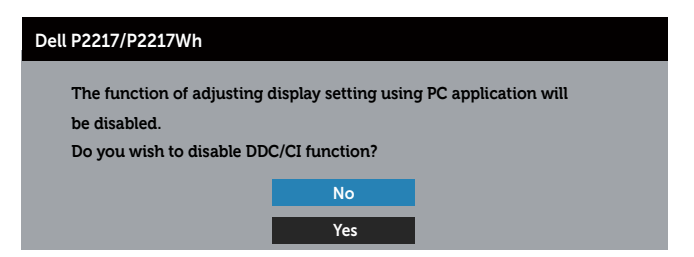

Po przejściu monitora do Standby Mode (Tryb oczekiwania), pojawi się następujący komunikat:

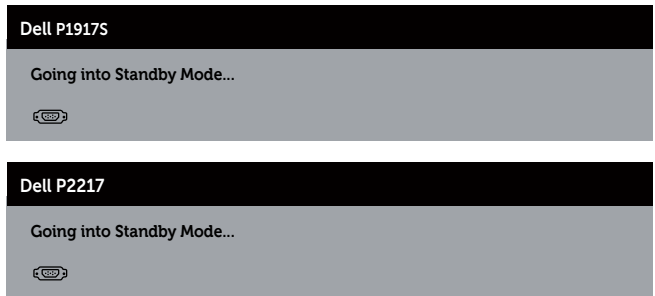

Po naciśnięciu dowolnego przycisku, oprócz przycisku zasilania, w zależności od wybranego wejścia, pojawi się następujący komunikat:

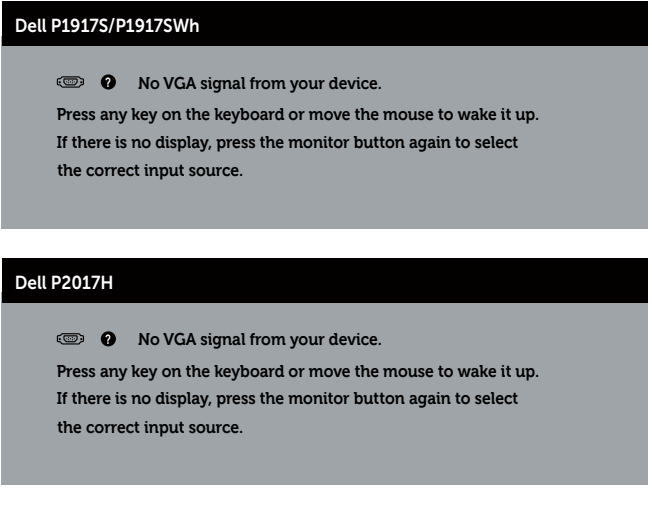

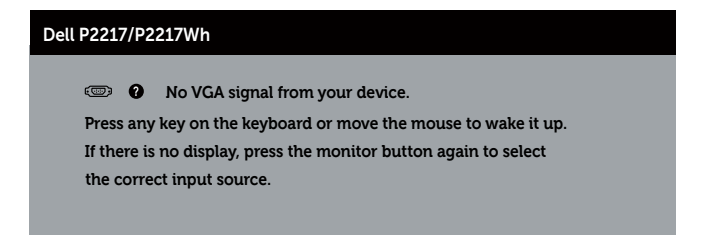

Jeśli kabel VGA, HDMI lub DP nie jest podłączony, pojawi się poniższe pływające okno dialogowe. Po pozostawieniu w tym stanie na 4 minuty, monitor przejdzie do trybu Standby (Oczekiwanie).

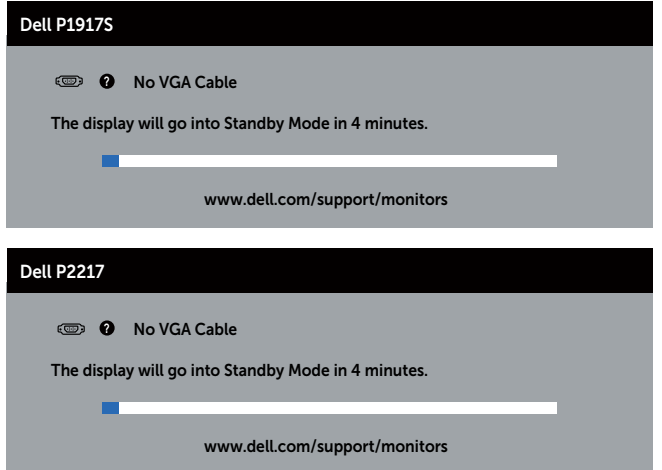

lub

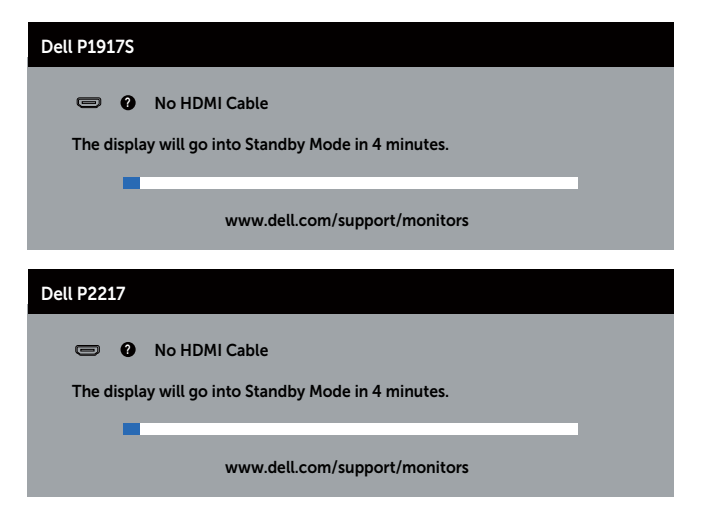

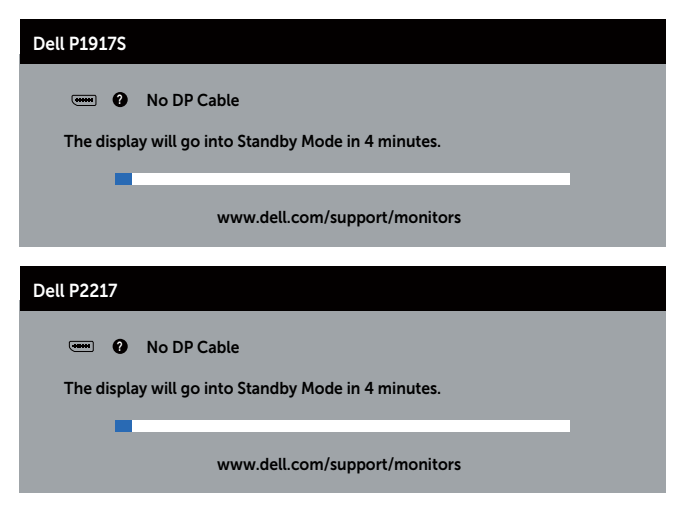

Po pierwszym ustawieniu USB na On in Standby Mode (Włączony w trybie oczekiwania), pojawi się następujący komunikat:

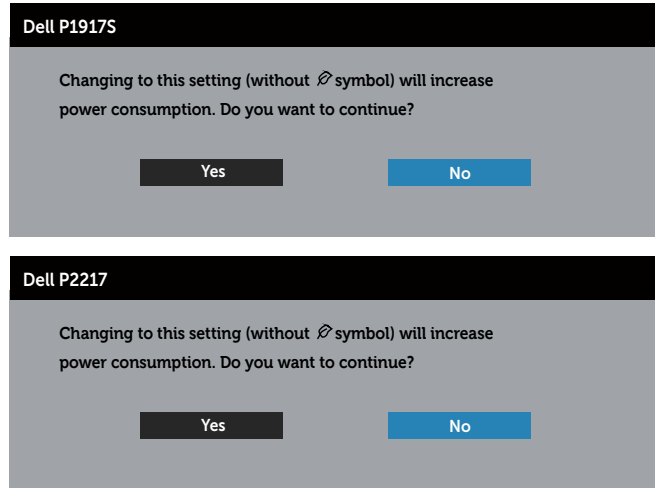

UWAGA: Po wybraniu Yes (Tak), przy następnej zmianie ustawienia USB komunikat nie pojawi się.

lub

Przy pierwszej regulacji poziomu Brightness (Jasność), pojawi się następujący komunikat:

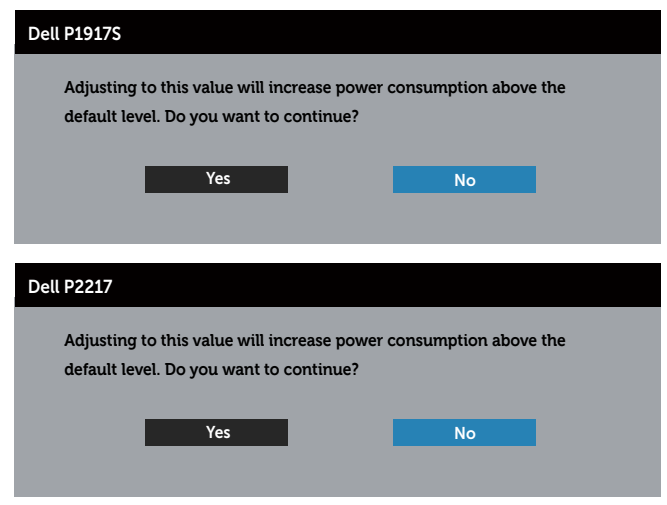

UWAGA: Po wybraniu Yes (Tak), przy następnej zmianie ustawienia Brightness (Jasność) komunikat nie pojawi się.

Więcej informacji można znaleźć w części [Rozwiązywanie problemów.](#page-58-1)

### <span id="page-55-0"></span>Ustawianie monitora

#### Ustawianie maksymalnej rozdzielczości

Aby ustawić maksymalną rozdzielczość dla monitora:

W systemie Windows® 8 i Windows® 8.1:

- 1. W systemie Windows 8 i Windows 8.1 wybierz kafelek Desktop (Pulpit), aby przełączyć na klasyczny wygląd pulpitu.
- 2. Kliknij prawym przyciskiem na pulpicie i kliknij Screen Resolution (Rozdzielczość ekranu).
- 3. Kliknij listę rozwijaną Rozdzielczość ekranu i wybierz opcję 1280 x 1024 (dla P1917S/P1917SWh) lub 1600 x 900 (dla P2017H) lub 1680 x 1050 (dla P2217/ P2217Wh).
- 4. Kliknij OK.

W systemie Windows® 10:

- 1. Kliknij prawym przyciskiem myszy w dowolnym miejscu na pulpicie i kliknij Display Settings (Ustawienia ekranu).
- 2. Kliknij Advanced display settings (Zaawansowane ustawienia wyświetlania).
- 3. Kliknij listę rozwijaną Resolution (Rozdzielczość) i wybierz opcję 1280 x 1024 (dla P1917S/P1917SWh) lub 1600 x 900 (dla P2017H) lub 1680 x 1050 (dla P2217/ P2217Wh).
- 4. Kliknij przycisk Apply (Zastosuj).

Jeśli opcja 1280 x 1024 (dla P1917S/P1917SWh) lub 1600 x 900 (dla P2017H) lub 1680 x 1050 (dla P2217/P2217Wh) nie jest widoczna, może być konieczna aktualizacja sterownika graficznego. W zależności od komputera, wykonaj jedną z następujących procedur:

W przypadku posiadania komputera desktop lub komputera przenośnego Dell:

● Przejdź na stronę [www.dell.com/support](http://www.dell.com/support), wprowadź kod serwisowy komputera i pobierz najnowszy sterownik karty graficznej.

Jeśli używany jest komputer innej marki niż Dell (przenośny lub desktop):

- ∞ Przejdź na stronę pomocy technicznej dla komputera i pobierz najnowsze sterowniki grafiki.
- ∞ Przejdź do strony sieciowej producenta karty graficznej i pobierz najnowsze sterowniki karty graficznej.

### <span id="page-56-0"></span>Używanie nachylania, przekręcania i wysuwania w pionie

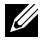

 $\mathbb Z$  UWAGA: Dotyczy to monitora z podstawą. Po zakupieniu innej podstawy, należy sprawdzić odpowiedni podręcznik instalacji podstawy w celu uzyskania instrukcji montażu.

### Nachylanie, Przekręcanie

Przy zamontowanej podstawie, monitor można nachylać i przekręcać, dla uzyskania najbardziej wygodnego kąta widzenia.

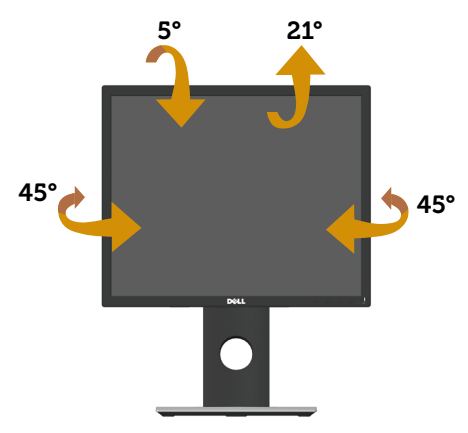

UWAGA: Po dostarczeniu monitora z fabryki, podstawa jest odłączona.

#### <span id="page-56-1"></span>Wysuwanie w pionie

UWAGA: Podstawę można wysunąć w pionie do wysokości 130 mm. Na rysunku poniżej pokazano, jak wysunąć podstawę w pionie.

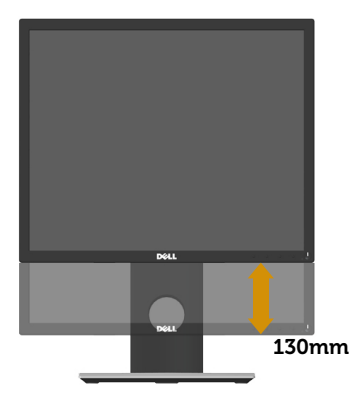

#### Obracanie monitora

Przed obróceniem monitora należy go całkowicie wysunąć w pionie ([Wysuwanie w](#page-56-1)  [pionie](#page-56-1)) i do końca przechylić w górę, aby uniknąć uderzenia dolną krawędzią.

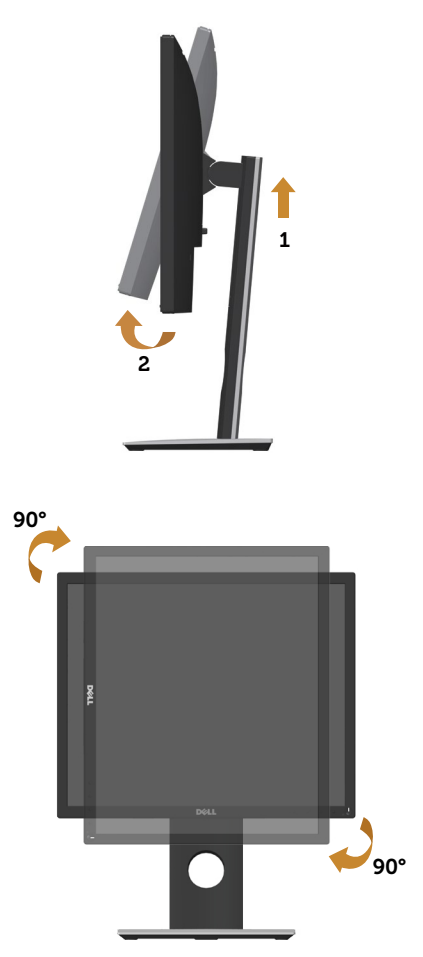

UWAGA: Do użycia funkcji obrotu ekranu (widok poziomy lub pionowy) z komputerem Dell wymagany jest zaktualizowany sterownik graficzny, który nie jest dołączony do monitora. Aby pobrać sterownik karty graficznej, należy przejść na stronę internetową www.dell.com/support do sekcji Download (Pobieranie) w celu pobrania najnowszych aktualizacji Video Drivers (Sterowniki wideo).

 $\mathbb Z$  UWAGA: W trybie widoku pionowego może dojść do obniżenia wydajności w wymagających graficznie aplikacjach (gry 3D itp.).

### <span id="page-58-1"></span><span id="page-58-0"></span>Rozwiązywanie problemów

OSTRZEŻENIE: Przed rozpoczęciem jakichkolwiek procedur z tej części, należy się zastosować do [Instrukcji bezpieczeństwa.](#page-65-1)

### Autotest

Monitor ma funkcję autotestu, umożliwiającą sprawdzenie poprawności jego działania. Jeśli monitor i komputer są prawidłowo podłączone, ale ekran monitora pozostaje ciemny należy uruchomić autotest monitora, wykonując następujące czynności:

- 1. Wyłącz komputer i monitor.
- 2. Odłącz wszystkie kable wideo od monitora. Dzięki temu komputer nie będzie brał udziału w procedurze.
- 3. Włącz monitor.

Jeśli monitor działa prawidłowo, wykryty zostanie brak sygnału i wyświetlony jeden z poniższych komunikatów. W trybie autotestu, dioda LED zasilania świeci białym światłem.

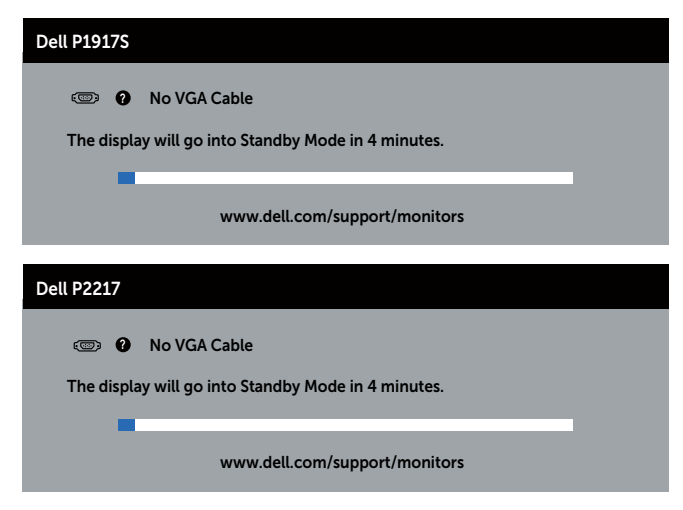

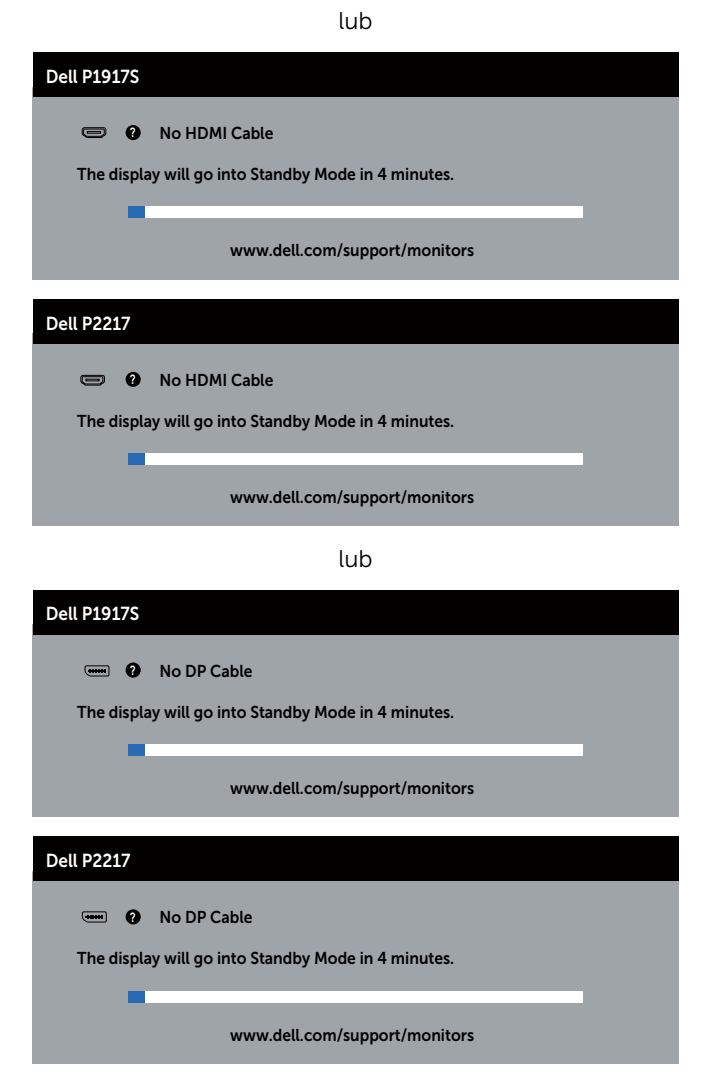

**UWAGA:** To okno pojawia się także przy normalnym działaniu systemu, jeśli kabel wideo jest odłączony lub uszkodzony.

4. Wyłącz monitor i podłącz ponownie kabel wideo; następnie włącz komputer i monitor.

Jeśli po ponownym podłączeniu kabli ekran monitora pozostanie ciemny, należy sprawdzić kartę graficzną i komputer.

### <span id="page-60-0"></span>Wbudowane testy diagnostyczne

Monitor ma wbudowane narzędzie diagnostyczne, które umożliwia określenie, czy nieprawidłowości działania ekranu są powiązane z monitorem czy z komputerem i karta graficzna.

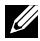

UWAGA: Wbudowane testy diagnostyczne można uruchomić wyłącznie po odłączeniu kabla wideo, gdy monitor znajduje się w trybie *self-test mode (tryb autotestu)*.

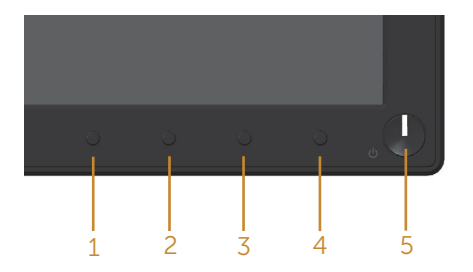

Aby uruchomić wbudowane testy diagnostyczne:

- 1. Upewnij się, że ekran jest czysty (na powierzchni ekranu nie ma kurzu).
- 2. Odłącz kabel(e) wideo z tyłu komputera lub monitora. Monitor przejdzie do trybu autotestu.
- 3. Naciśnij i przytrzymaj przez 5 sekund button 1 (przycisk 1). Pojawi się szary ekran.
- 4. Uważnie sprawdź ekran pod kątem nieprawidłowości.
- 5. Ponownie naciśnij button 1 (przycisk 1) na panelu przednim. Kolor ekranu zmieni się na czerwony.
- 6. Sprawdź wyświetlacz pod kątem wszelkich nieprawidłowości.
- 7. Powtórz czynności 5 i 6, aby sprawdzić wyświetlanie kolorów zielonego, niebieskiego, czarnego, białego i ekranów tekstu.

Test jest zakończony po pojawieniu się ekranu tekstowego. Aby wyjść, naciśnij ponownie button 1 (przycisk 1).

Jeśli używając wbudowanego narzędzia diagnostyki nie można wykryć żadnych nieprawidłowości ekranu, monitor działa prawidłowo. Sprawdź kartę graficzną i komputer.

### <span id="page-61-0"></span>Typowe problemy

Następująca tabela zawiera ogólne informacje o mogących wystąpić typowych problemach związanych z monitorem i możliwe rozwiązania.

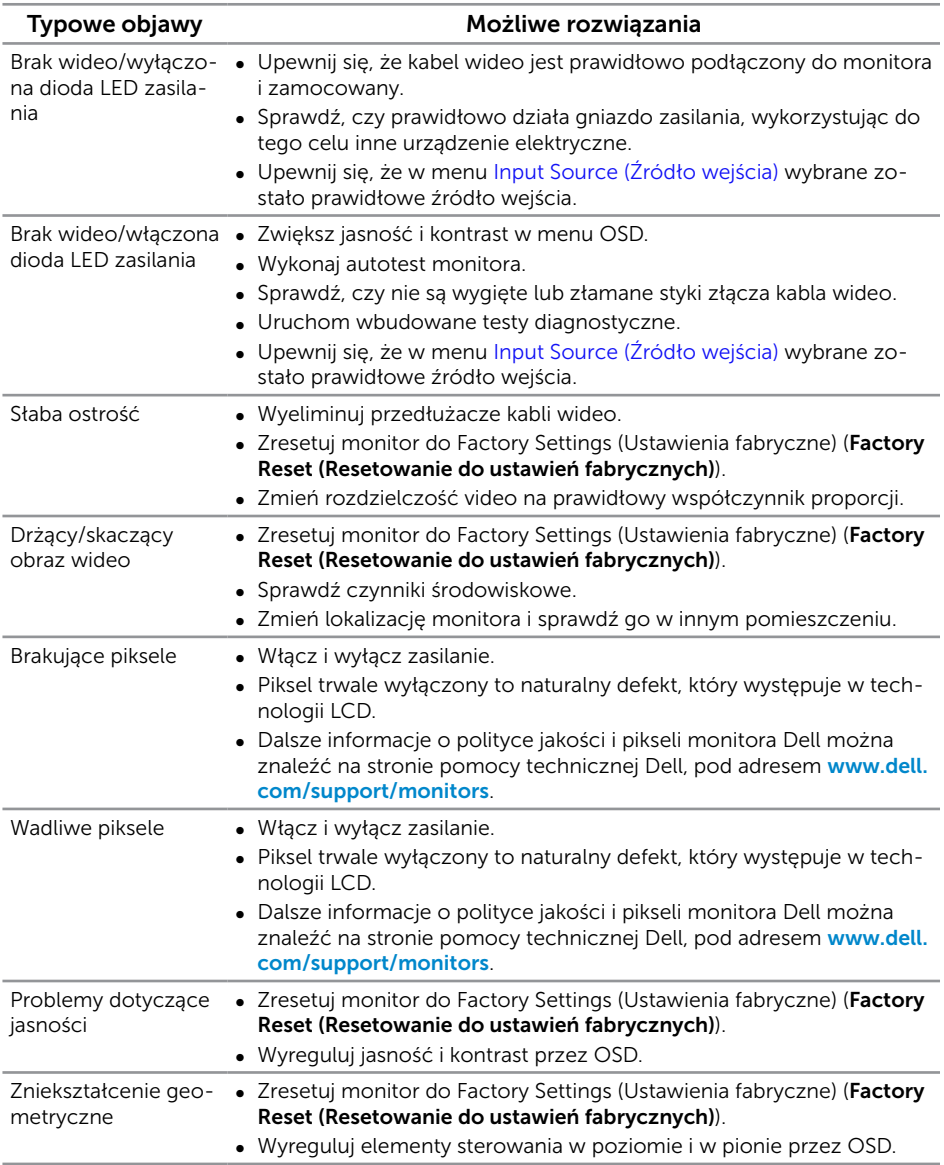

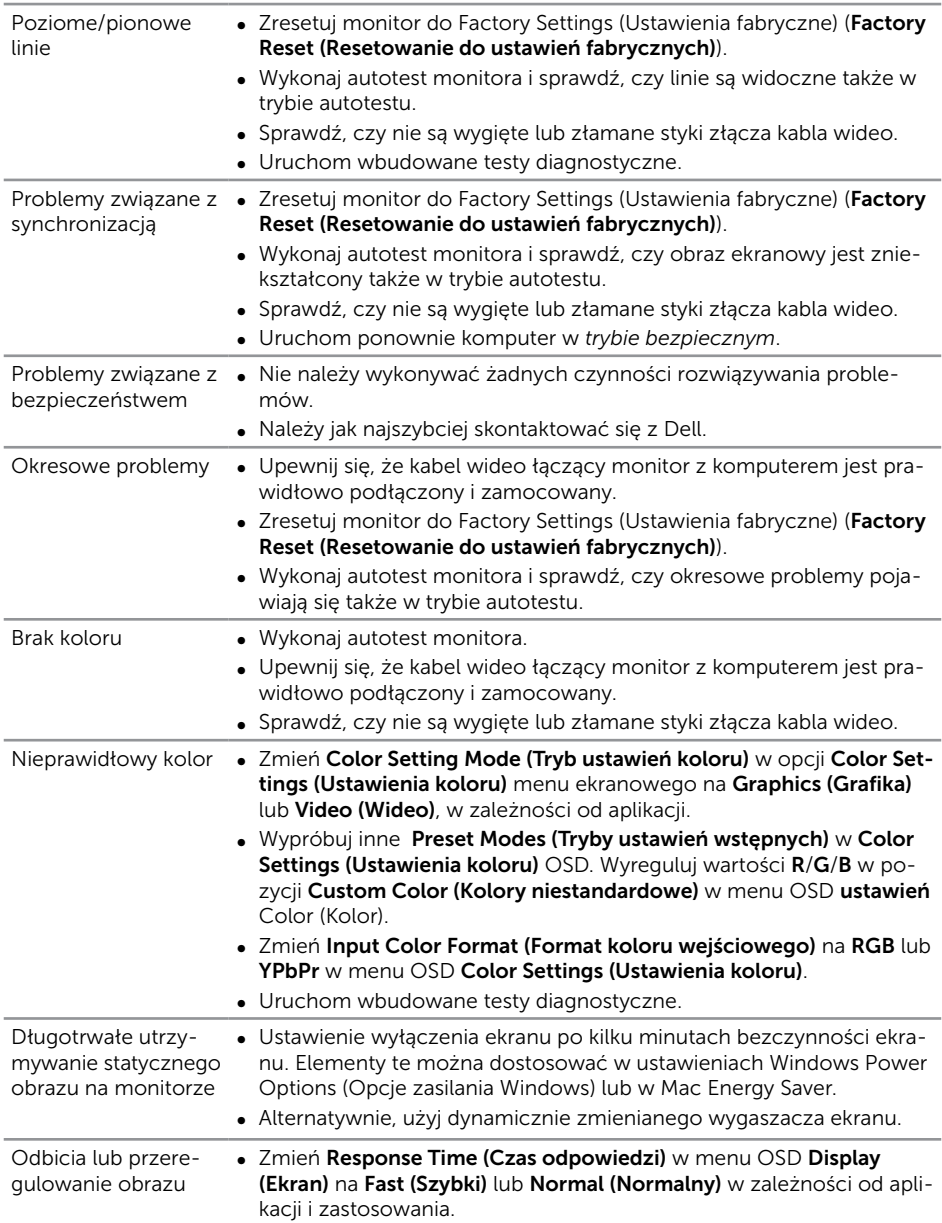

## <span id="page-63-0"></span>Problemy charakterystyczne dla produktu

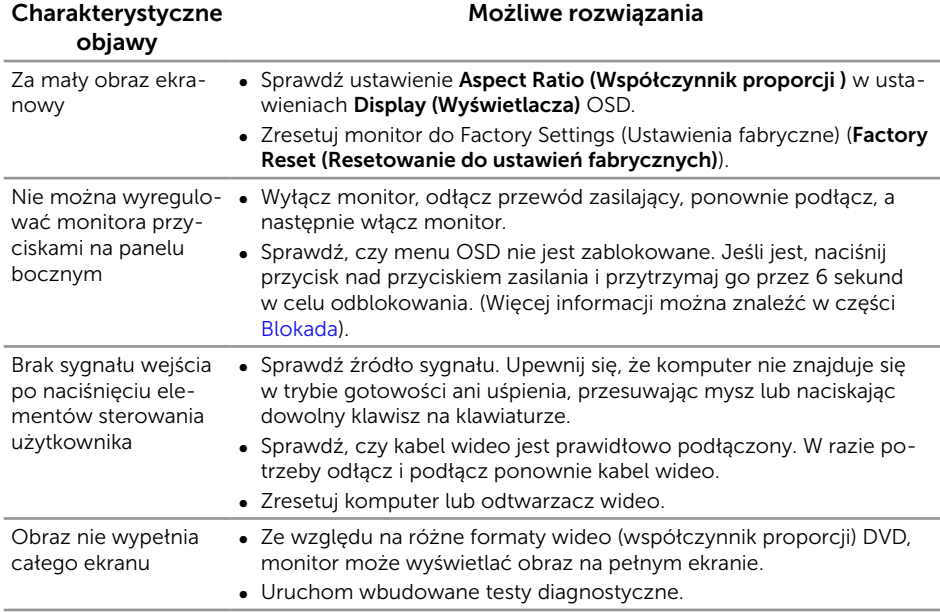

### <span id="page-64-1"></span><span id="page-64-0"></span>Problemy specyficzne dla interfejsu uniwersalnej magistrali szeregowej (USB)

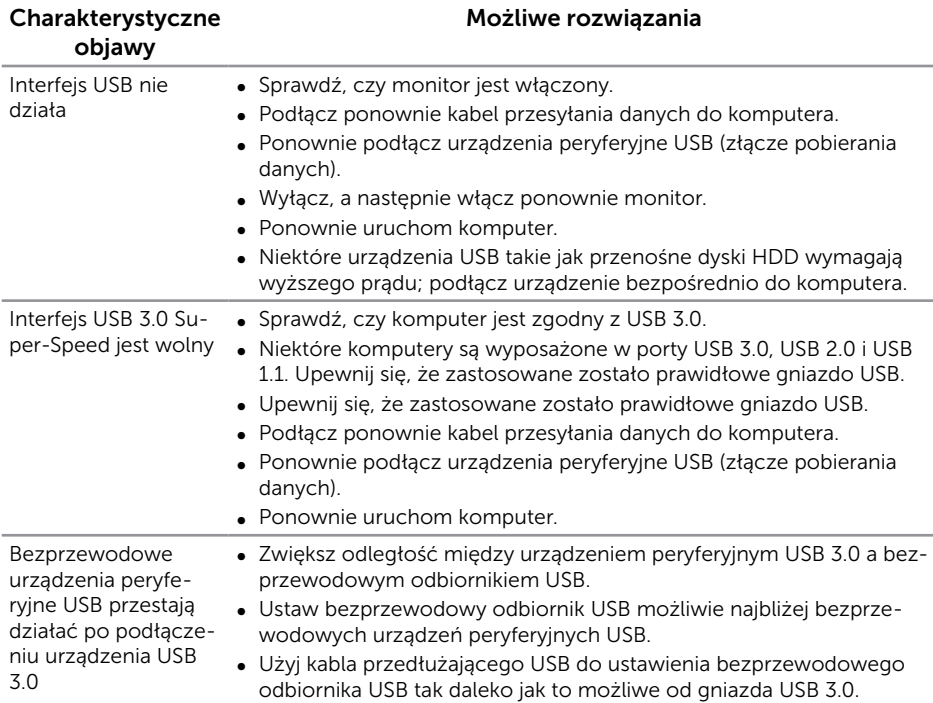

#### <span id="page-65-1"></span><span id="page-65-0"></span>OSTRZEŻENIE: Instrukcje bezpieczeństwa

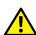

A OSTRZEŻENIE: Używanie elementów sterowania, regulacji lub procedur, innych niż określone w tej dokumentacji, może spowodować narażenie na porażenie prądem elektrycznym, zagrożenia związane z prądem elektrycznym i/lub zagrożenia mechaniczne.

W celu uzyskania informacji o instrukcjach bezpieczeństwa, patrz *Informacje dotyczące bezpieczeństwa, środowiska i przepisów (SERI)*.

### Uwagi FCC (tylko USA) i inne informacje dotyczące przepisów

Uwagi FCC i inne informacje dotyczące przepisów, można sprawdzić na stronie internetowej zgodności z przepisami, pod adresem [www.dell.com/regulatory\\_](http://www.dell.com/regulatory_compliance) [compliance](http://www.dell.com/regulatory_compliance).

W celu zapewnienia najwyższej wydajności i długiego czasu użytkowania monitora należy stosować się do poniższych instrukcji bezpieczeństwa:

- 1. Ścienne gniazdo zasilania powinno być zainstalowane w pobliżu urządzenia i powinno być łatwo dostępne.
- 2. Urządzenie można zainstalować na ścianie lub suficie w orientacji poziomej.
- 3. Monitor jest wyposażony w trójbolcową uziemioną wtyczkę, wtyczkę z trzecim bolcem (uziemienie).
- 4. Nie wolno korzystać z urządzenia w pobliżu wody.
- 5. Należy uważnie przeczytać niniejsze instrukcje. Dokument ten należy zachować na przyszłość. Należy stosować się do wszystkich ostrzeżeń i instrukcji umieszczonych na produkcie.
- 6. Nadmierne ciśnienie akustyczne ze słuchawek dousznych lub nagłownych może być przyczyną utraty słuchu. Maksymalne ustawienie equalizera zwiększa napięcie wyjściowe słuchawek dousznych i nagłownych, a tym samym poziom ciśnienia akustycznego.
- 7. Należy sprawdzić, czy w systemie dystrybucji w instalacji budynku znajduje się wyłącznik obwodu o parametrach znamionowych 120/240V, 20A (maksymalnie).

### <span id="page-66-1"></span><span id="page-66-0"></span>Kontakt z firmą Dell

#### W celu kontaktu z Dell w zakresie sprzedaży, pomocy technicznej lub obsługi klienta:

- 1. Przejdź pod adres [www.dell.com/](http://www.dell.com/contactdell)contactdell.
- 2. Sprawdź kraj lub region w menu pomocniczym Wybierz kraj/region, w dolnej części strony.
- 3. Wybierz odpowiednią usługę lub łącze pomocnicze w oparciu o swoje wymagania lub wybierz wygodną dla siebie metodę kontaktu z Dell. Firma Dell udostępnia kilka opcji pomocy technicznej i usług online i telefonicznie. Dostępność zależy od kraju i produktu, a niektóre usługi mogą nie być dostępne w danym regionie.

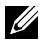

UWAGA: Przy braku aktywnego połączenia z internetem, informacje kontaktowe można znaleźć na fakturze zakupu, opakowaniu, rachunku lub w katalogu produktów Dell.

### Baza danych produktów UE dla etykiety dotyczącej zużycia energii i arkusza informacji o produkcie

P1917S: https://eprel.ec.europa.eu/qr/344219

P2217: https://eprel.ec.europa.eu/qr/344255